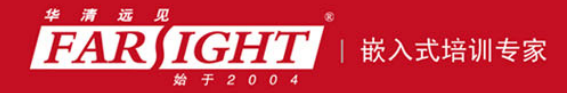

年口碑积累,成功培养50000多名研发工程师,铸就专业品牌形象 华清远见的企业理念是不仅要做良心教育、做专业教育,更要做受人尊敬的职业教育。

# 《Linux 从初学到精通》

## 作者:华清远见

专业始于专注 卓识源于远见

## 第 **3** 章 雾里看花——**Linux** 基本应用

本章目标

在很长的一段时间里,Linux 都被认为其最好的应用应该是在服务器而不是客 户端上,客户端应该使用 Windows 或 Mac OS。不过这些年来在开源社区的不断 努力,以及很多企业也认识到开源的力量等一些因素的推动下,Linux 在客户端的 应用也逐渐丰富起来。Linux 已经不再像从前的 UNIX 那样只是少数专业人士的选 择。在本章中将讲述 Linux 的一些基础操作及桌面环境的使用。

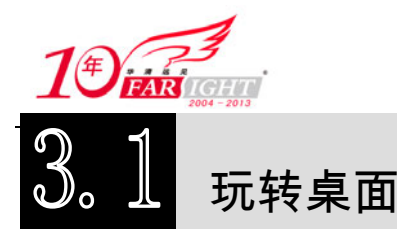

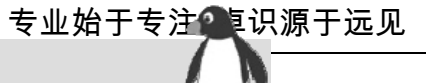

对于一个操作系统来说,图形界面只是一项普通的功能,甚至不是一项必要的功能。在早期的 UNIX 系统最初形态是简单的终端服务器,由串行电缆连接。在一个企业级的操作系统中,图形界面虽然可以在 一定程度上提高可用性,但也增加了许多不必要的麻烦。实际上微软也意识到了这一点,在其最新的服务 器端操作系统 Windows Server 2008 就有一个名为 Server Core 特殊的无图形界面的版本。不过对于初学者 或一些特定的应用中(如图形、多媒体)来说,图形界面又是必不可少的。本章中将介绍在 Linux 中常用 的桌面环境,以及在这些桌面环境中一些基于图形界面的应用。

### **3.1.1** 桌面环境

在 Linux 系统中并不像 Windows 那样只有一种图形界面,Linux 可用的图形界面非常多,如 GNOME、 KDE、Fluxbox、Xfce、FVWM、Icewm、sawflish、WindowMaker 等,不过在众多的图形界面中 GNOME 和 KDE 是使用率较高的两种。

#### 1.GNOME 桌面环境

GNOME 是 The GNU Network Object Model Environment (GNU 网络对象模型环境) 的缩写, 1997 年 8 月由 Miguel de Icaza 和 Federico Mena 发起,目的是成为 KDE 的替代品。GNOME 是 GNU 计划的一部分 (GNOME 官方网站: http://www.gnome.org/), 开放源码运动的一个重要组成部分, 也是 GNU 计划的正式 桌面。目标是基于自由软件,为类 UNIX 构造一个功能完善、操作简单及界面友好的桌面环境。

和大多数自由软件类似,GNOME 组织也很松散,其关于开发的讨论散布于众多向任何人开放的邮件列表。 为了处理管理工作、施加影响及同对开发 GNOME 软件有兴趣的公司联系,2000 年 8 月成立了 GNOME 基金 会。基金会并不直接参与技术决策,而是协调发布和决定哪些对象应该成为 GNOME 的组成部分。基金会网站 将其成员资格定义为: "按照 GNOME 基金会章程, 任何对 GNOME 有贡献者都可能是合格的成员。尽管很难 精确定义,贡献者一般必须对 GNOME 计划有不小帮助。其贡献形式包括代码、文档、翻译、计划范围的资源 维护或者其他对 GNOME 计划有意义的重要活动。" 基金会成员每年 11 月选举董事会,其候选人必须也是贡 献者。GNOME 桌面由许多不同的项目构成,每个项目都有自己的版本号和发布规划。但是单个模块的维护者 协调彼此的工作,以便大约每 6 个月建立一个完整的 GNOME 发布版本。

#### 2.KDE 桌面环境

KDE 是 K Desktop Environment 的缩写,是一种著名的运行于类 UNIX 上面的自由图形工作环境(KDE 也发行 Windows 版和 Mac OS X 版)。其源于 1996 年由德国人 Mathias Ettrich 开始的一个计划, 他当年就 读于蒂宾根大学时,由于对 UNIX 桌面的不满,决心开发一个易于使用及更人性化的桌面系统。KDE(KDE 官方网站: http://www.kde.org/) 桌面系统使用了 Qt 程式库, 很快地他和其他志愿开发人员于 1997 年初发 布了第一个较大型及有规模的 KDE 版本。

虽然 KDE 是免费的开放源软件,但使用了非自由的 Qt 程序库,有很多人担心日后会出现版权上的问 题。但 1998 年 11 月 Qt 程序库所属的公司 (Trolltech) 发布了第一个以开放源许可 (QPL) 的 Qt 程序库 授权,可是还有很多人争议 QPL 无法满足 GPL 执照上的条款。因此 Red Hat 一直无法将 KDE 成为默认桌 面,而 Mandrake Linux 则趁此机会以 KDE 席卷欧洲市场。直到 2000 年 9 月,一个以 GPL 发布的 UNIX 版本的 Qt 程序库发布后, 大部分用户才对 KDE 产生信心。

KDE 版本可以打破二进制文件和源代码兼容性,或者换句话说,所有当前版(X.1、X.2、...)下,将 保证源代码和二进制兼容性(API & ABI)。如某软件使用 KDE 3.0 开发将可以工作在所有(未来)发布的 KDE 3 上, 相对于应用程序开发使用 KDE 2, 不保证能够利用 KDE 3 的库。KDE 的主要版本号按照 Qt 的发布周期,这意味着 KDE 4 是基于 Qt 4 的,而 KDE 3 是基于 Qt 3 的。

#### 3.桌面环境切换

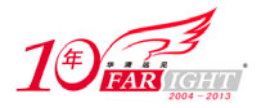

### 专业始于专注 卓识源于远见

RHEL 5.x 在安装时默认使用的是 GNOME 桌面环境 (如图 3-1 所示), 在安装时也可以同时选择 GNOME 和 KDE 环境,但是只要安装了 GNOME 桌面环境, RHEL 5.x 在登录时就默认使用 GNOME, 如 果希望使用 KDE 桌面环境可以在登录前单击"Session"按钮, 在弹出窗口中选择"KDE"后单击"Change Session"按钮(如图 3-2 所示),然后输入用户名及密码登录,在登录时会出现如图 3-3 所示的窗口,可以 根据需要选择只在这次登录时改变桌面环境(Just For This Session),还是将改变的环境作为默认桌面(Make Default)。

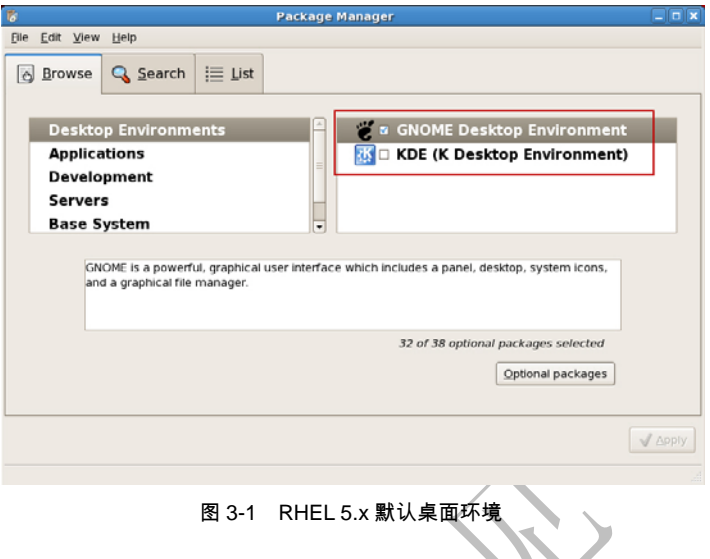

### 4.语言切换

如果在安装 RHEL 5.x 时选择了多种语言, 在登录前还可以单击"Language"按钮选择登录后的语言 (如图 3-4 所示), 然后输入用户名及密码登录, 在登录时会出现如图 3-5 所示的窗口, 可以根据需要选择 只在这次登录时改变显示语言(Just For This Session), 还是将改变的语言作为默认显示语言(Make Default)。

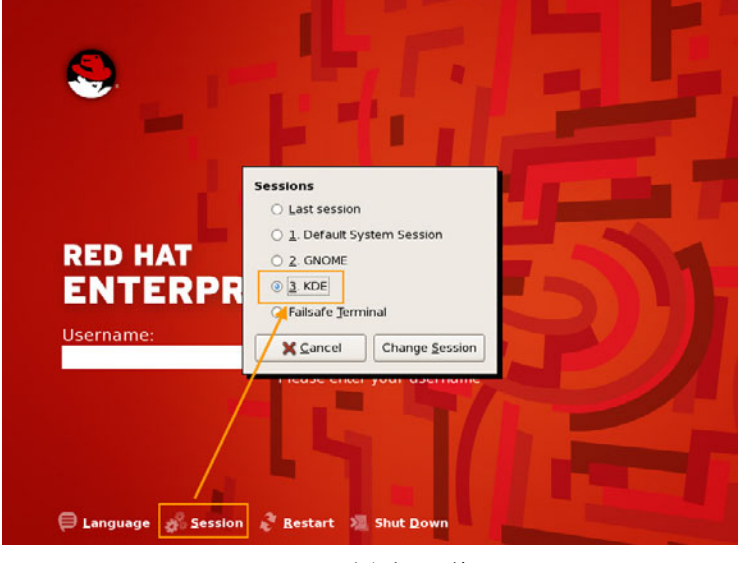

图 3-2 改变桌面环境

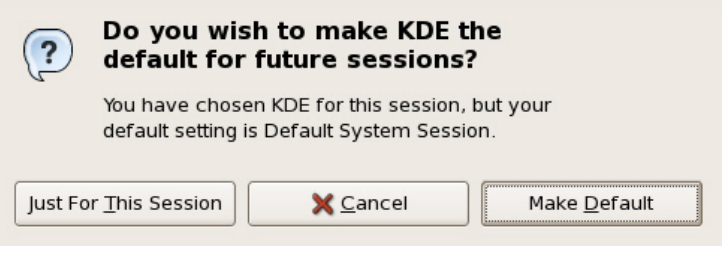

#### 图 3-3 改变桌面环境方式

集团官网: www.hqyj.com 嵌入式学院: www.embedu.org 企业学院: www.farsight.com.cn 移动互联网学院: www.3g-edu.org 物联网学院: www.topsight.cn 咨询电话: 400-706-1880, 15010390966

‐ 3 ‐

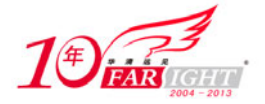

### 专业始于专注 卓识源于远见

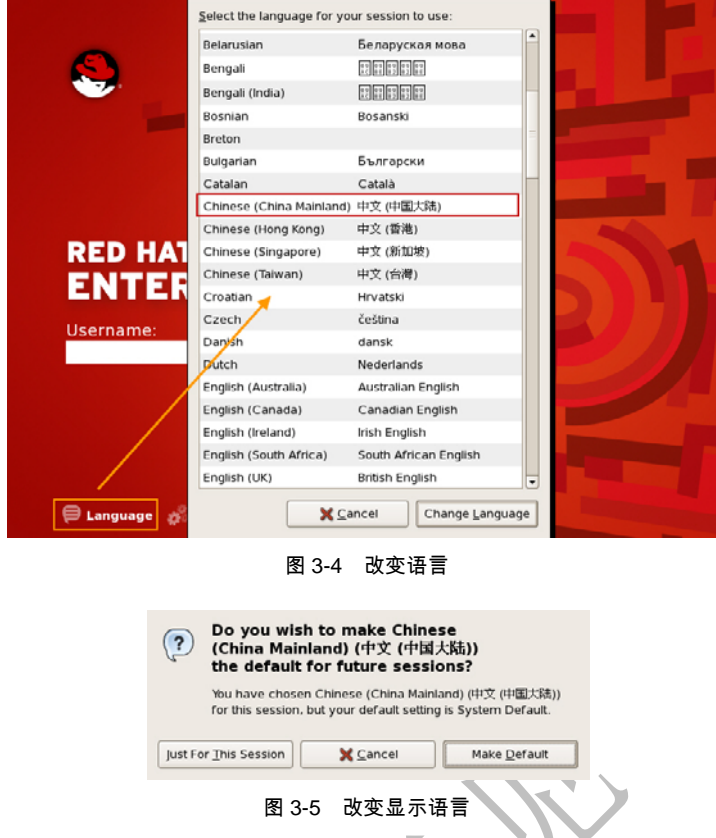

无论是 GNOME 还是 KDE 都具备了作为一个桌面环境应该包括的所有功能,只要在 Windows 图形界 面上可以实现的,在这两个桌面环境都可以实现,而且 GNOME 和 KDE 还包括了很多 Windows 图形界面 没有的功能,如多个虚拟桌面等。这两种桌面环境使用起来并没有太大的难度,只是一些操作习惯与大家 习惯的 Windows 有一些不太一样的地方,这可能需要有一个适应的过程。

### **3.1.2** 浏览器

我们现在都生活在一个网络时代,无论哪种操作系统都提供了多种浏览器可以选择。各个组织、公司 在浏览器市场的竞争已经到了白热化地步。在 Windows 平台上有微软的 Internet Explorer 浏览器、Mozilla 的 FireFox、Opera、Google 的 Chrome 及很多使用 Internet Explorer 内核的浏览器;在 Linux 平台也有 Mozilla 的 FireFox、Opera、Google 的 Chrome、KDE 自带的 konqueror 等。下面就介绍几种在 Linux 下比较流行的 浏览器的安装方法。

### 1. Firefox

Mozilla Firefox (Firefox 官方网站: http://www.mozillaonline.com/) 在国内通常直译为"火狐"(该名 称被官方使用但是没作为商标)是由 Mozilla 基金会与开源团体共同开发的网页浏览器, Firefox 的源代码 以 GPL/LGPL/MPL 三种授权方式发布。Firefox 是从 Mozilla Application Suite 派生出来的网页浏览器, 从 2005 年开始, 每年都被媒体 PC Magazine 选为年度最佳浏览器。根据统计, 截至 2009 年 7 月, 统计的数 据显示 Firefox 的市场占有率达到了30%, 仅次于微软的 Internet Explorer 浏览器。Firefox 是目前最常用的 跨平台浏览器。

Firefox 拥有标签页浏览、拼字检查、即时书签、下载管理器及自定义搜索引擎等功能。此外,还可以 通过由第三方开发者贡献的附加组件(在老版本的 Firefox 中称为"扩展")来增强各种功能,高扩展性是 Firefox 的特色之一。比较受欢迎的有专门浏览 IE only 网页的 IE Tab、阻挡网页广告的 Adblock Plus、下载 FLV 格式的在线影片的 Video Downloader Helper、保护计算机安全的 NoScript 等。截至 2009年, Firefox 可用的附加组件超过 2000 种。

在 RHEL 5.x 中无论使用 GNOME 还是 KDE 桌面环境都提供了 Firefox 浏览器,当然所提供的并不是 最新的版本,如果希望使用最新版本的 Firefox,可以到 Firefox 官方网站下载并使用如下方法安装。

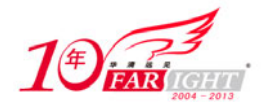

(1) 通过 RHEL 5.x 自带的老版本的 Firefox 访问 http://www.mozillaonline.com 后, 在首页选择"其他 版本"后,下载最新版的 Firefox for Linux (推荐下载到"/usr"目录)。 (2)在桌面单击鼠标右键后选择"打开终端"后,输入如下命令。

● 讲入"/usr"目录。

[root@srv ~]# cd /usr

解压下载的 Firefox。

[root@srv usr]# tar -xvjf firefox-3.6.3.tar.bz2

将原来系统自带的 Firfox 改一个名称。

[root@srv usr]# mv /usr/bin/firefox /usr/bin/firefox.bak

将新版本的 Firefox 链接到"/usr/bin/firefox"文件。

[root@srv usr]# ln -s /usr/firefox/firefox /usr/bin/firefox

清除旧版本 Firefox 的配置目录。

```
[root@srv usr]# rm -rf ~/.mozilla/
```
(3) 配置完成后,再次打开系统中自带的 Firefox 就可以使用最新版本的 Firefox, 如图 3-6 所示。

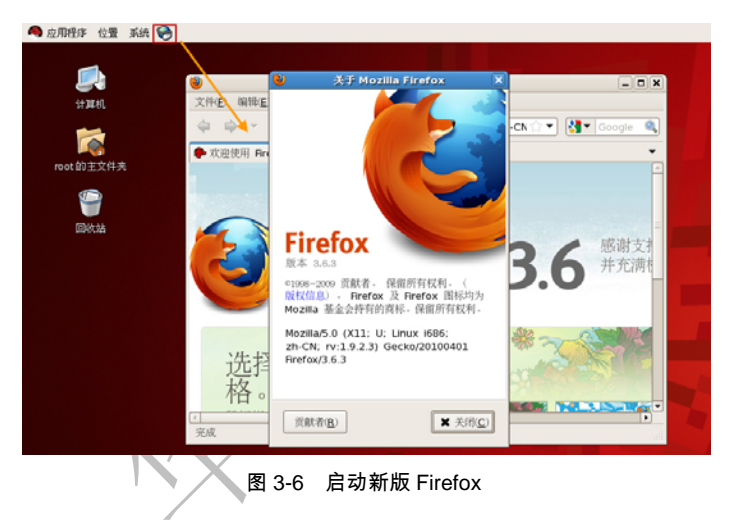

#### 2.Opera

Opera (Opera 官方网站: http://www.opera.com/)起初是一款挪威 Opera Software ASA 制作的支持多页 面标签式浏览的网页浏览器,由于新版本的 Opera 增加了大量网络功能,官方将 Opera 定义为一个网络包。 目前官方发布的个人计算机用的最新稳定版本为 10.50。

Opera 支持多种操作系统, 如 Windows、Linux、Mac、FreeBSD、Solaris、BeOS、OS/2、UNIX 等, 此外 Opera 还有手机用的版本(Opera Mini 和 Opera Mobile), 在 2006 年更与 Nintendo 签下合约, 提供 NDS 及 Wii 游戏机 Opera 浏览器软件。

1992 年左右 Jon Stephenson von Tetzchner 和盖尔·伊瓦尔绥在 Televerket 公司(挪威最大的电信公司) 的研究小组工作。该小组正在开发 ODA(一个基于标准的文件存储修复系统),尽管这个系统效率很高,但 是还没有被广泛应用就销声匿迹了。研究小组还开发了第一个服务器程序,并在 1993 年建立了主页。然后 他们觉得 Mosaic(最早的浏览器)能实现的结构太单调就决定开发一个新的浏览器。他们在 ODA 项目中获 得灵感,预见到一个能实现多结构的网络浏览器的潜力,同时母公司给他们亮了绿灯。1993 年下半年这个浏 览器项目就已经开始运行了。1994 年,Televerket 变成一个国有控股公司,而 J.S.von Tetzchner 和伊瓦尔绥这 个小组也被允许在 Televerket 的办公室继续开发浏览器。在 1995 年底, Televerket 更名为 Telenor, Opera Software 公司也成立了, 但仍然在原来的办公室。他们的产品叫做 MultiTorg Opera (2.0 版本以前的 Opera 一直用这个名字,但这些版本一直没有对外发行),而且很快因为其优良的多页面浏览特性、快捷栏和工具 栏设置闻名。在 RHEL 5.x 中安装 Opera 的具体步骤如下。

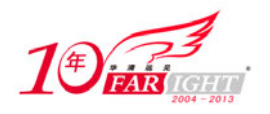

(1)访问"http://www.opera.com/download/index.dml?platform=linux"后,在"Select distribution and vendor" 选择"RedHat",单击"Download Opera"按钮,如图 3-7 所示。

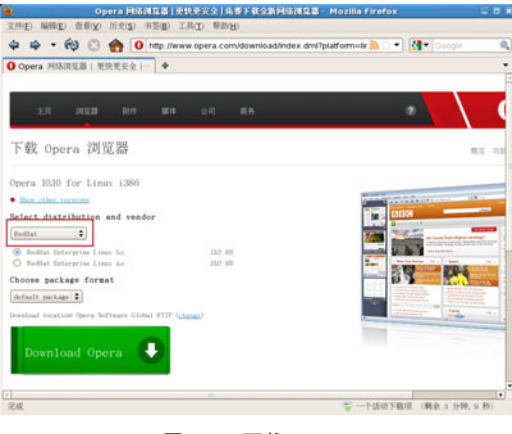

图 3-7 下载 Opera

(2) 双击下载文件 "opera-10.10.gcc4.shared.qt3.i386.rpm", 在弹出窗口中单击"应用"按钮, 如图 3-8 所示。

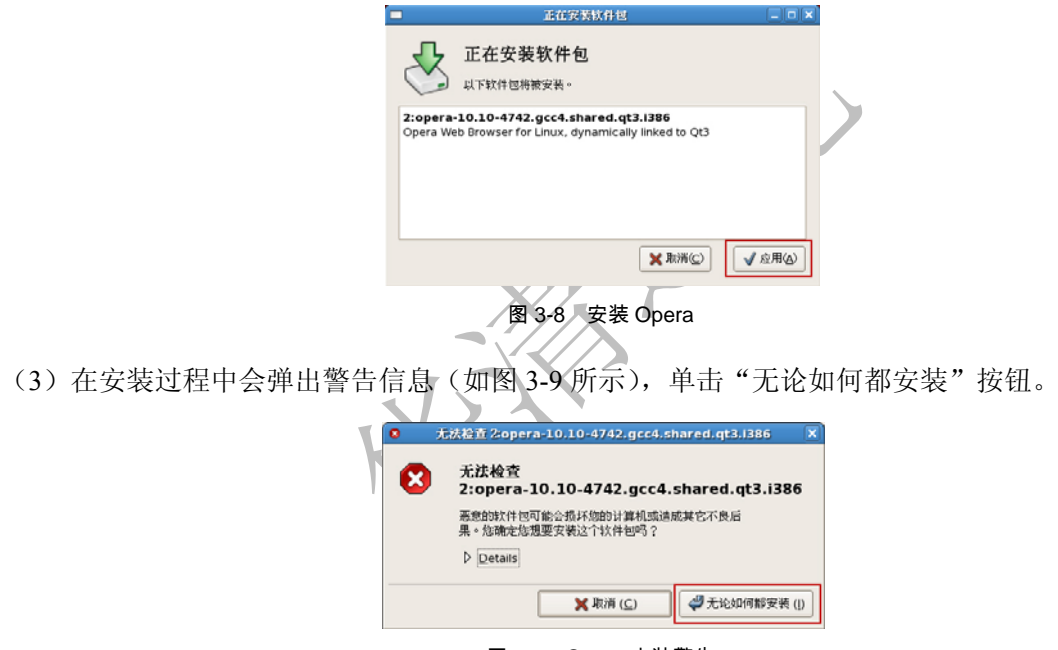

图 3-9 Opera 安装警告

(4) 安装完后选择"应用程序"→ "Internet"→ "Opera"命令就可以开始使用 Opera 浏览器, 如图 3-10 所示。

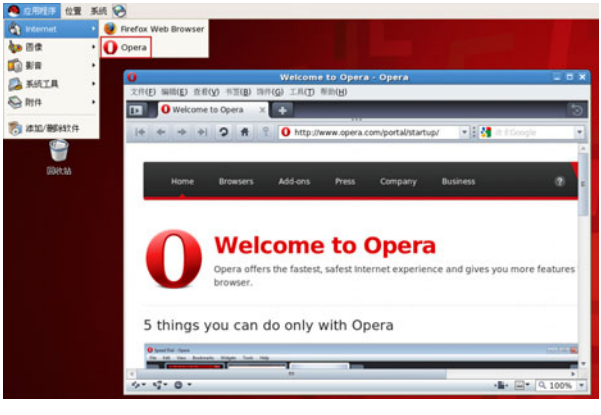

图 3-10 使用 Opera

北京 | 上海 | 深圳 | 成都 | 南京 | 武汉 | 西安 | 广州 集团官网: www.hqyj.com 嵌入式学院: www.embedu.org 企业学院: www.farsight.com.cn 移动互联网学院: www.3g-edu.org 物联网学院: www.topsight.cn 咨询电话: 400-706-1880, 15010390966

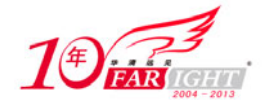

### **3.1.3** 聊天软件

QQ 是深圳腾讯计算机通信公司(QQ 官方网站: http://im.qq.com/) 于 1999 年 2 月 11 日推出的一款免 费即时通信软件及其相关娱乐工具,是目前中国大陆最流行、使用人数最广的聊天软件。QQ 最初的功能 是网络寻呼机即时通信软件,后来相继发展了游戏、个人虚拟形象和网上交友的功能。QQ 软件的发展赶 上中国互联网发展的高峰,利用公司的本地化,在短短的几年内发展成为中国使用量最大、用户最多的面 向个人的即时通信软件。在 RHEL 5.x 中安装 QQ 的具体步骤如下。

(1) 访问 QQ for Linux 网站 (http://im.qq.com/qq/linux/) 下载 QQ, 在下载时应选择 RPM 包, 如图 3-11 所示。

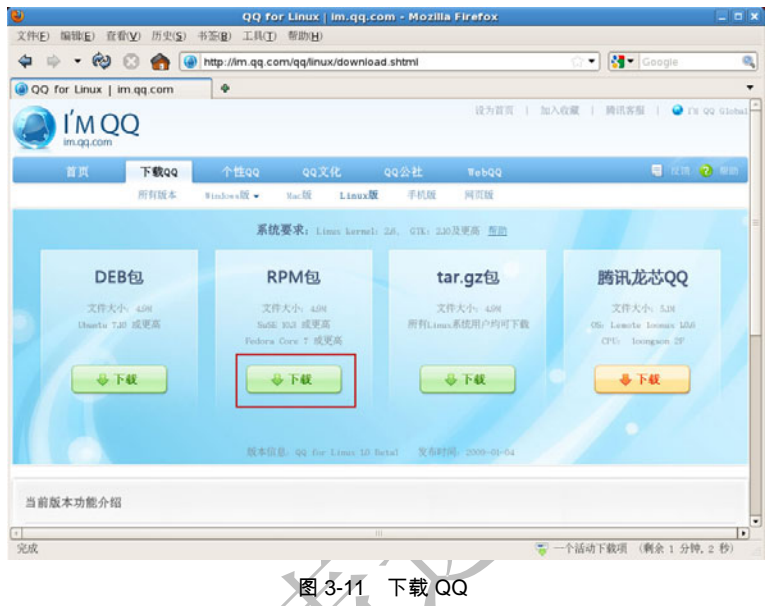

(2) 双击下载文件 "linuxqq-v1.0.2-beta1.i386.rpm", 在弹出窗口中单击 "应用" 按钮, 如图 3-12 所示。

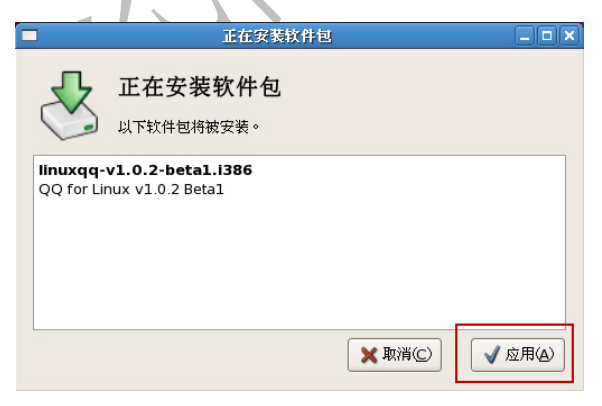

图 3-12 安装 QQ

(3)在安装过程中会弹出警告信息(如图 3-13 所示),单击"无论如何都安装"按钮。

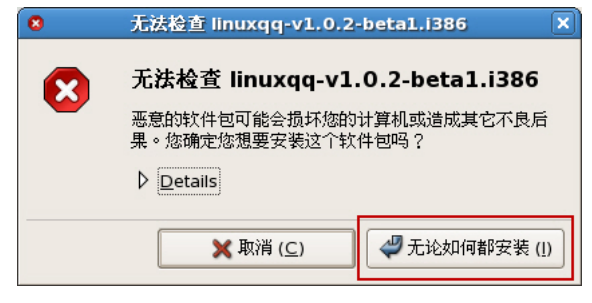

#### 图 3-13 QQ 安装警告

【北京 | 上海 | 深圳 | 成都 | 南京 | 武汉 | 西安 | 广州 集团官网: www.hqyj.com 嵌入式学院: www.embedu.org 企业学院: www.farsight.com.cn 移动互联网学院: www.3g-edu.org 物联网学院: www.topsight.cn 咨询电话: 400-706-1880, 15010390966

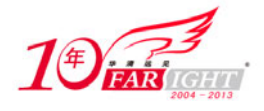

(4) 安装完后选择"应用程序"→ "Internet"→ "腾讯 OO"命令就可以开始使用 OO, 如图 3-14 所

示。

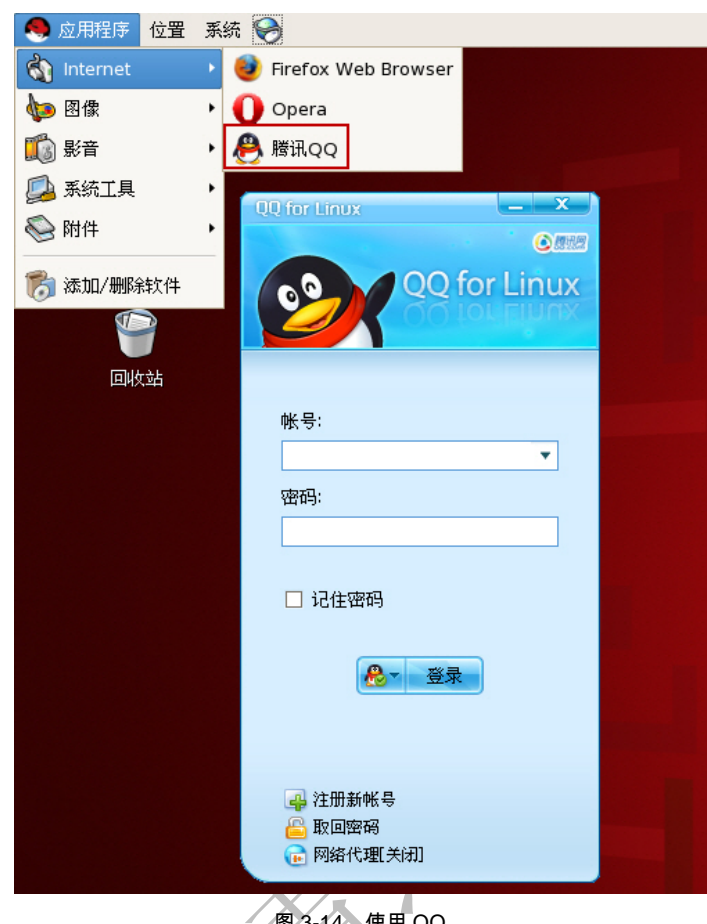

图 3-14 使用 QQ

### **3.1.4** 邮件客户端

在收发电子邮件时,很多用户习惯使用一些邮件客户端软件,这些邮件客户端软件通过 POP3 或 IMAP 协议访问邮件服务器并下载用户所需的电子邮件,同时还可以让用户编写电子邮件,通过 SMTP 协议将电 子邮件发出,目前几乎所有的电子邮件服务提供商都支持 POP3 或 IMAP 协议,方便用户使用电子邮件客 户端。在 Windows 下有 Foxmail、Outlook 等邮件客户端软件,而在 Linux 平台最著名的邮件客户端软件是 Thunderbird。Thunderbird(Thunderbird 官方网站: http://en-us.www.mozilla.com/en-US/thunderbird/) 非正 式中文名称为"雷鸟"。Thunderbird 是 Mozilla 基金会出品的电子邮件客户端软件,支持 POP3 和 IMAP 收 信方式,支持新闻组,并有强大的垃圾邮件过滤和地址簿功能。在 RHEL 5.x 中安装 Thunderbird 的具体步 骤如下。

(1)下载Mozilla Thunderbird(下载地址:http://download.mozilla.org/?product=thunderbird-3.0.1&os =linux&lang=zh-CN),本章中下载到"/root"目录。

(2) 在桌面单击鼠标右键后选择"打开终端"(或"Open Terminal")后, 输入如下命令。

● 讲入 "/root"目录。

[root@srv ~]# cd /root

解压下载的 Thunderbird。

[root@srv ~]# tar -xvjf thunderbird-3.0.1.tar.bz2

(3)在桌面上单击鼠标右键,在弹出的菜单中选择"创建启动器"。在"名称"中指定启动器的名称 (如 ThunderBird), "命令"选择 ThunderBird 所在目标的 thunderbird 文件, 单击"确定"按钮, 如图 3-15 所示。

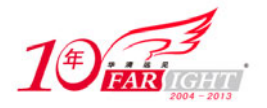

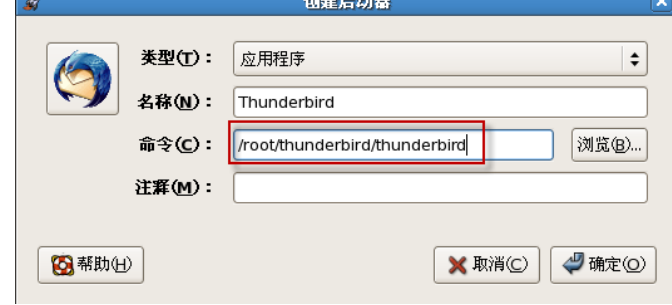

图 3-15 选择 thunderbird 文件

(4) 双击桌面的"ThunderBird"图标即可打开 ThunderBird。在第一次使用 ThunderBird 时会出现如图 3-16 所示的建立邮件用户的窗口。

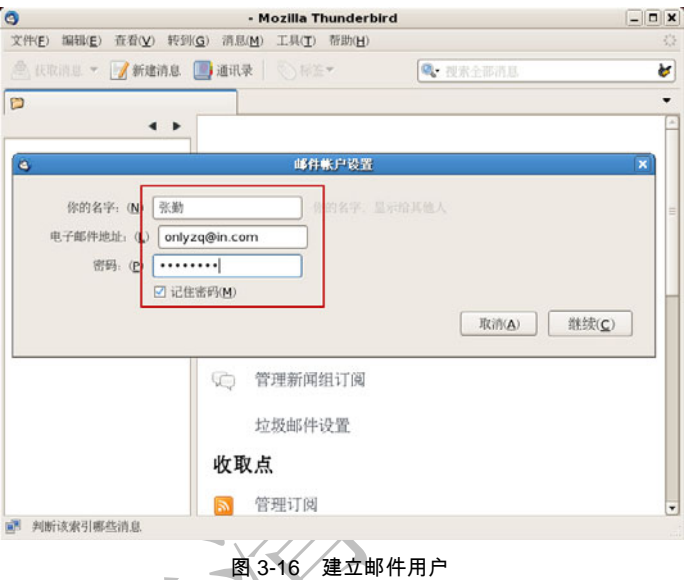

(5)在输入名称、邮件地址、密码后,单击"继续"按钮,ThunderBird 会尝试连接到你的邮件服务 器,如图 3-17 所示。

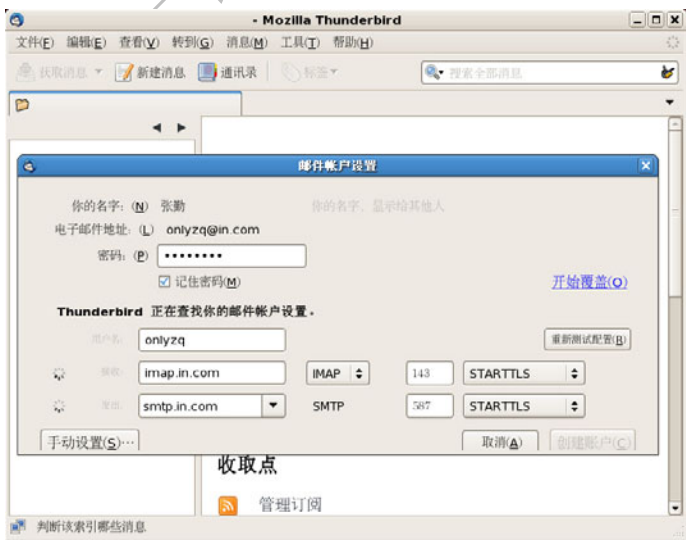

图 3-17 连接邮件服务器

(6)在连接到邮件服务器 ThunderBird 时可能会弹出一个警告信息,这是因为没有使用加密的 POP3 协议(目前大部分免费邮箱并不提供这个功能),勾选"我已了解相关风险"后,单击"创建账户"按钮, 如图 3-18 所示。

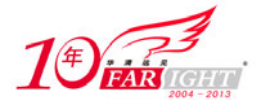

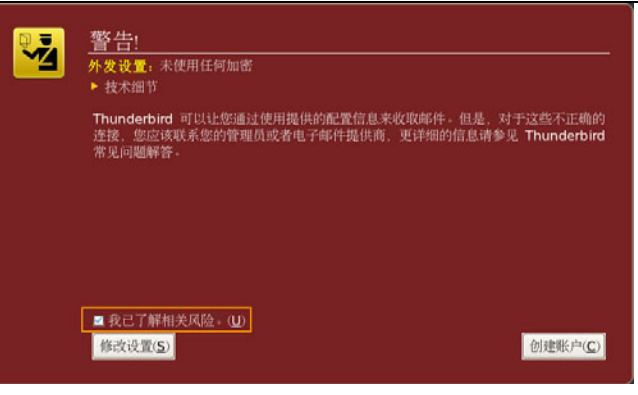

图 3-18 安全警告

(7) 完成上述配置后即可使用 ThunderBird 收发电子邮件, 如果还需要增加其他邮件用户, 可以在 ThunderBird 的"编辑"→"账户设置"中增加。

### **3.1.5** 办公软件

谈到办公软件微软的 Office 系列产品无疑是最成功的办公软件。微软的 Office 系列产品在功能及本地 化方面都做得非常好。微软推出了 Mac OS 平台的 Office, 但并没有推出 Linux 平台的相关产品。不过没 有关系,因为即使是在 Windows 平台上微软的 Office 并不是办公软件的唯一选择(在国内还有 WPS 等其 他一些 Windows 平台的办公软件)。在 Linux 平台上使用的办公软件也有很多,下面就介绍几种在 Linux 下比较流行的办公软件的安装方法。

### 1. OpenOffice.org

OpenOffice.org (OpenOffice.org 官方网站: http://www.openoffice.org/)是一套开放源代码的办公室软 件,可以在多种操作系统上运行。OpenOffice.org 默认的文件交换格式是已经成为 ISO 标准的开放文件格 式(ODF, Open Document Format)。此外, OpenOffice.org 也支持 Microsoft Office 97 至 Microsoft Office 2007 的文件格式,以及其余常见的文档文件。

OpenOffice 的前身是德国公司 StarDivision 所研发的 StarOffice 办公室软件。1999年 Sun 收购了 StarDivision, 2000 年 Sun 以 LGPL、SISSL 两种协议公开了 StarOffice 的源代码,目的是通过提供免费、优质、开放的软件, 来打破办公室软件中微软 Office 的垄断状态。OpenOffice.org 集合了密切协同工作的不同程序,来提供一个现 代办公包需要的功能。其中很多在设计上仿照 Microsoft Office, 但是两者多数格式并不兼容, OpenOffice.org 主要包括以下组件。

(1) OpenOffice.org Writer。一个看起来及用起来都很像 Microsoft Word 的文字处理器, 以提供与其大 致相同的功能与工具。Writer 不需额外软件就导出 PDF 文件,也可作为 HTML 编辑器创建网页。在 3.0 版 本中新增文件多页显示功能,让同一画面内显示多页文件,还可以导出成 MediaWiki 的格式(目前支持大 部分 MediaWiki 语法)。

(2)OpenOffice.org Impress。一个看起来及用起来都很像 Microsoft PowerPoint 的演示稿程序。除了准 备演示稿的通常功能,也可以将演示稿转换成 Adobe Flash(SWF)文件。尽管添加了很多类似 iWorks 的 效果, Impress 运行还是较慢, 动画也不太流畅。

(3) OpenOffice.org Calc。一个看起来及用起来都很像 Microsoft Excel 的电子表格,但公式和操作方式 与 Microsoft Excel 完全不通用, Calc 中提供了一些 Excel 不支持的功能, Calc 也同样可以将电子表格导出 成为 PDF 文件。

(4)OpenOffice.org Base。一个跟 Microsoft Access 类似的数据库程序。Base 允许创建并操作数据库, 可建造方便用户读取数据的窗体及报告。和 Access 一样, Base 也是一种能够和许多种不同的数据库系统 链接的接口程序,如 Access 数据库(JET),支持 ODBC 的数据库来源及 MySQL、PostgreSQL。Base 是在 2.0 版之后才包含进来的组件。

(5)OpenOffice.org Draw。一个跟 CorelDRAW 功能类似的绘图程序。Draw 可以灵活地链接各种形状, 以便制作流程图。此外,在 3.0 版本中支持修改 PDF 功能。

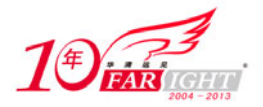

(6)OpenOffice.org Math。一个能够产生及编辑复杂数学公式的工具,除了可以利用 Math 的图形接口 做输入以外,也支持 TeX 的数式输入。Math 所产生的公式可以插入其他的 OpenOffice.org 文件, 并可以支 持与微软的方程式编辑器的转换。Math 支持多种字体,而且可以导出成为一个 PDF 文件。

在 RHEL 5.x 中安装 OpenOffice.org 的具体步骤如下。

(1) 访问 OpenOffice.org 网站下载页面 (http://zh.openoffice.org/new/zh\_cn/downloads.html) 下载 OpenOffice.org, 在下载时应选择"Linux 32-bit RPM"(如果是 64 位系统可选择"Linux 64-bit RPM"), 如 图 3-19 所示。

(2) 在桌面单击鼠标右键后选择"打开终端"(或"Open Terminal")后, 输入如下命令。

进入"/root"目录。

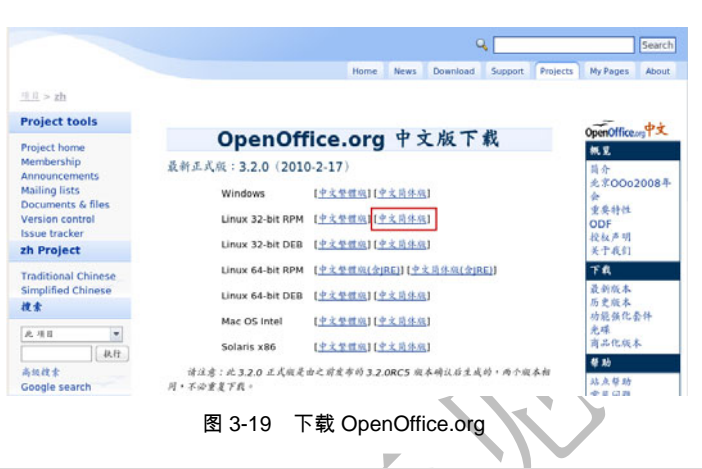

[root@srv ~]# cd /root

解压下载的 OpenOffice.org。

[root@srv ~]# tar -xvzf OOo\_3.2.0\_LinuxIntel\_install\_zh-CN.tar.gz

进入 OpenOffice.org 安装目录。

[root@srv ~]# cd OOO320\_m12\_native\_packed-1\_zh-CN.9483/RPMS

安装相关软件包。

[root@srv RPMS]# rpm -ivh \*.rpm

进入 OpenOffice.org, 向桌面环境中添加 OpenOffice.org 菜单软件包安装目录。

[root@srv RPMS]# cd desktop-integration/

在桌面环境中添加 OpenOffice.org 菜单。

[root@srv desktop-integration]#rpm -ivh openoffice.org3.2-redhat\*.rpm

(3) 安装完成后就可以在"应用程序"→"办公"中打开 OpenOffice.org 办公套件, 如图 3-20 所示。

| ● 应用程序<br>位置  | 新品  |                                             |                                         |                |                           |              |            |                                                                                                    |                                  |          |
|---------------|-----|---------------------------------------------|-----------------------------------------|----------------|---------------------------|--------------|------------|----------------------------------------------------------------------------------------------------|----------------------------------|----------|
| hternet       | ٠   |                                             |                                         |                |                           |              |            |                                                                                                    |                                  |          |
| <b>SP 74</b>  |     | OpenOffice.org 3.2 Base                     |                                         |                |                           |              |            |                                                                                                    |                                  |          |
| セロ のか         | ٠   | OpenOffice.org 3.2 Calc                     |                                         |                | 未命名 1 OpenOffice.org Calc |              |            |                                                                                                    | $  \times$                       |          |
| <b>DER</b>    | . . | OpenOffice.org 3.2 Draw                     | 视图(                                     | 通入(I)          | 格式(I)                     | 工具① 致援2) 窗口包 | <b>帮助的</b> |                                                                                                    |                                  | $\times$ |
| <b>A KILA</b> | ٠   | OpenOffice.org 3.2 Impress                  | n l                                     | s              | 黒                         | <b>G</b>     | A          | 5.5.5                                                                                                    | $\bullet$ D                      | ă        |
| <b>ORIA</b>   | ۰ ۱ | OpenOffice.org 3.2 Math                     | 上海末Uni                                  | 10<br>٠        | ٠<br>A                    | A<br>旧       | 国国间        | $\begin{bmatrix} \mathbf{a} \vdots \\ \mathbf{a} \end{bmatrix} \begin{bmatrix} \mathbf{a} \\ \mathbf{a} \end{bmatrix}$<br>l a | $\overline{\mathbf{m}}$<br>96.5% |          |
|               |     |                                             | $\mathit{f\!}\circ\mathrel{\Sigma}{} =$ |                |                           |              |            |                                                                                                    |                                  |          |
| 5 添加/糖E883(件  |     | OpenOffice.org 3.2 Writer                   | B                                       | $\overline{c}$ | D.                        | Ε            | F          | G                                                                                                    | H                                |          |
|               |     | OpenOffice.org 3.2 打印机管理                    |                                         |                |                           |              |            |                                                                                                    |                                  |          |
| 田收站           |     | $\frac{2}{3}$                               |                                         |                |                           |              |            |                                                                                                    |                                  |          |
|               |     | $\overline{4}$                              |                                         |                |                           |              |            |                                                                                                    |                                  |          |
|               |     | $5\overline{5}$                             |                                         |                |                           |              |            |                                                                                                    |                                  |          |
|               |     | $\overline{6}$                              |                                         |                |                           |              |            |                                                                                                    |                                  |          |
|               |     | $\overline{7}$<br>$\overline{\overline{s}}$ |                                         |                |                           |              |            |                                                                                                    |                                  |          |
|               |     | $\overline{9}$                              |                                         |                |                           |              |            |                                                                                                    |                                  |          |
|               |     | $\overline{v}$                              |                                         |                |                           |              |            |                                                                                                    |                                  |          |
|               |     | $\overline{\mathbf{11}}$<br>$\overline{2}$  |                                         |                |                           |              |            |                                                                                                    |                                  |          |
|               |     | $\overline{\mathbb{B}}$                     |                                         |                |                           |              |            |                                                                                                    |                                  |          |
|               |     | $\frac{14}{15}$                             |                                         |                |                           |              |            |                                                                                                    |                                  |          |
|               |     |                                             |                                         |                |                           |              |            |                                                                                                    |                                  |          |
|               |     | $\overline{B}$<br>$\overline{\Omega}$       |                                         |                |                           |              |            |                                                                                                    |                                  |          |
|               |     | w.                                          |                                         |                |                           |              |            |                                                                                                    |                                  |          |
|               |     | O C                                         | 工作表1/工作表2/工作表3/                         |                | U٠                        |              |            |                                                                                                    |                                  | ٠I       |
|               |     | 工作表 1/3                                     | <b>Rtil</b>                             |                | 症准                        |              | 求和-0       | $\Theta$                                                                                                    | <b>@</b> 100%                    |          |

图 3-20 使用 OpenOffice.org

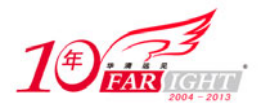

#### 2.永中 Office

永中 Office 是一套由永中科技公司(永中科技公司官方网站: http://www.evermoresw. com.cn)开发的 办公软件。永中 Office 与 Microsoft Office 相似, 包含了文字、表格和幻灯片的制作处理程序。与其他办公 软件套装不同的是,永中 Office 将所有的处理功能集成到一个程序中,而不是分列为不同的处理程序。

永中 Office 是一款将办公三大应用(文字处理、电子表格、简报制作)集成在单一用户接口中的办公 软件,真正实现了集成 Office。永中 Office 是中国唯一拥有完全自主知识产权的通用办公软件。永中在政 府采购中屡屡获得大单,而且在日本的零售市场中,2009 年 3 月,永中销量仅次于微软。

2008 年永中 Office 2009 在办公软件中率先支持了中华人民共和国推行的 UOF 标准,其后发布的个人 版首次以免费提供,以扩大市场占有率,而在此前,永中 Office 是唯一向个人用户收费的中国办公软件产 品。

在 RHEL 5.x 中安装永中 Office 的具体步骤如下。

(1) 下载永中 Office (下载地址: http://218.90.147.70/EverMore/EIOPersonal/EIOffice\_Personal Lin.tar.gz),本章中下载到"/root"目录。

(2) 在桌面单击鼠标右键后选择"打开终端"(或"Open Terminal")后, 输入如下命令。

● 进入 "/root"目录。

[root@srv ~]# cd /root

解压下载的永中 Office。

[root@srv ~]# tar -xvzf EIOffice\_Personal\_Lin.tar.gz

● 进入永中 Office 安装目录。

[root@srv ~]# cd EIOffice\_Personal\_Lin/

运行永中 Office 安装脚本。

[root@srv EIOffice\_Personal\_Lin]# sh setup.sh

(3)在运行永中 Office 安装脚本后,会启动一个安装向导(如图 3-21 所示),根据向导完成安装。

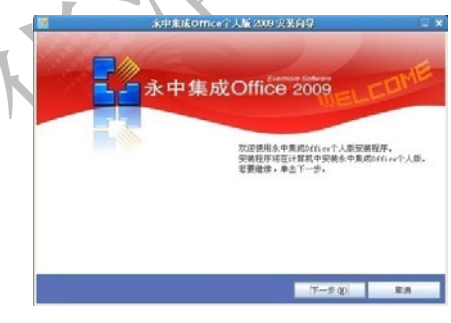

图 3-21 安装永中 Office

(4) 安装完成后就可以在"应用程序"→"办公"中打开永中 Office, 如图 3-22 所示。

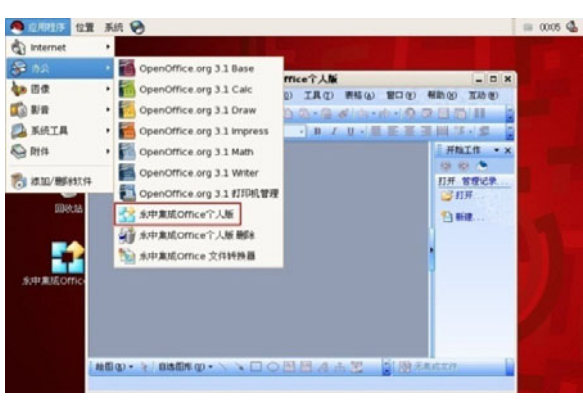

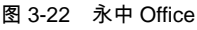

【北京 | 上海 | 深圳 | 成都 | 南京 | 武汉 | 西安 | 广州 集团官网: www.hqyj.com 嵌入式学院: www.embedu.org 企业学院: www.farsight.com.cn 移动互联网学院: www.3g-edu.org 物联网学院: www.topsight.cn 咨询电话: 400-706-1880, 15010390966

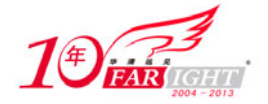

### **3.1.6 PDF** 查看

便携式文件格式(Portable Document Format, PDF)是由 Adobe Systems(Adobe Systems 官方网站: http://www.adobe.com/) 在 1993 年用于文件交换所发展出的文件格式。PDF 的优点在于跨平台、能保留文 件原有格式(Layout)、开放标准、能免版税(Royalty-free)、自由开发 PDF 相容软件。PDF 是一个开放标 准, 2007 年 12 月成为 ISO 32000 国际标准。除了 Adobe 推出的 Adobe Reader 以外, 还有很多第三方的工 具可以用于阅读 PDF 文件。Adobe 公司的很多工具,比如 Adobe Acrobat 9 Pro、Adobe Illustrator 可以用于 制作 PDF,当然也有很多办公软件,比如 Microsoft Office、OpenOffice.org、永中 Office 及一些专业制作 PDF 的软件,如 pdfFactory 也可以生成 PDF 文件。

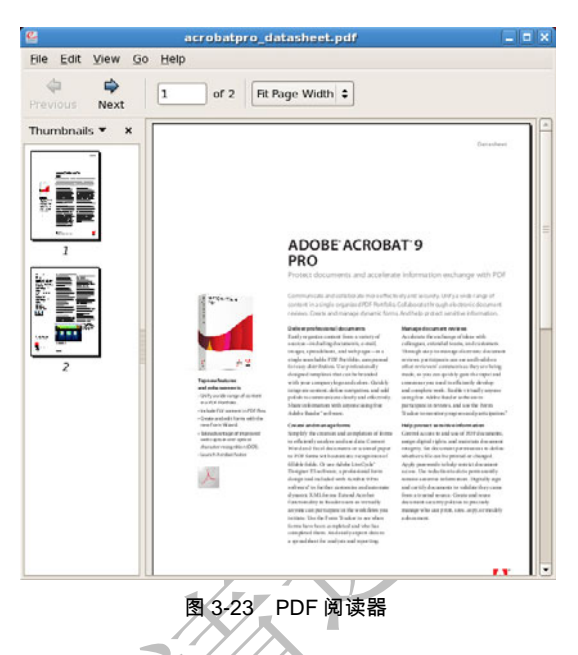

在 RHEL 5.x 中已经内置了一个 PDF 阅读器《如图 3-23 所示), 不过功能没有 Adobe Reader 强大, 在 RHEL 5.x 中安装 Adobe Reader 的具体步骤如下。

(1) 访问 Adobe 网站下载 Adobe Reader (http://get.adobe.com/cn/reader/otherversions/), 在下载时应选 择 "Linux - x86(.rpm)", 如图 3-24 所示。

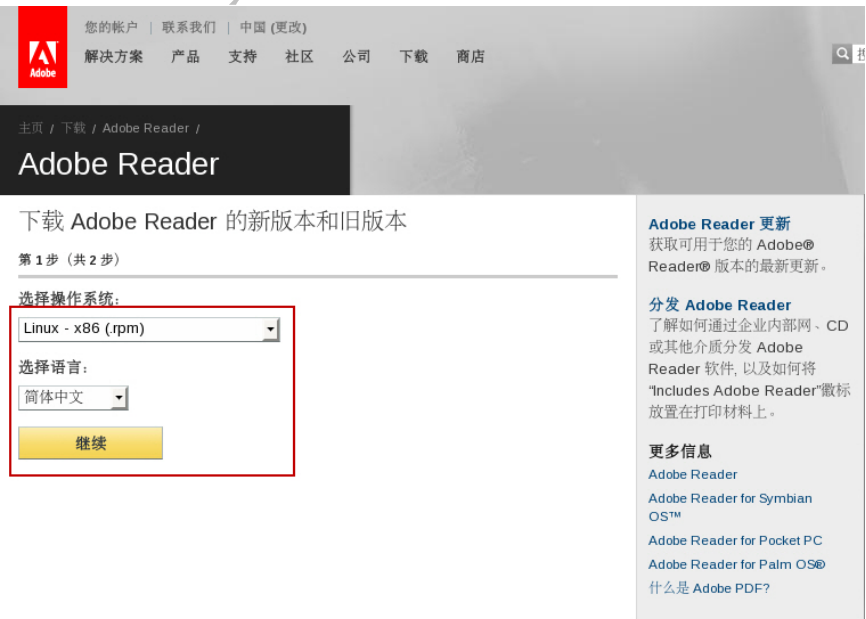

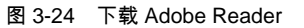

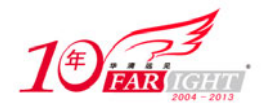

(2) 双击下载文件"AdobeReader\_chs-8.1.7-1.i486.rpm", 在弹出窗口中单击"应用"按钮, 如图 3-25 所示。

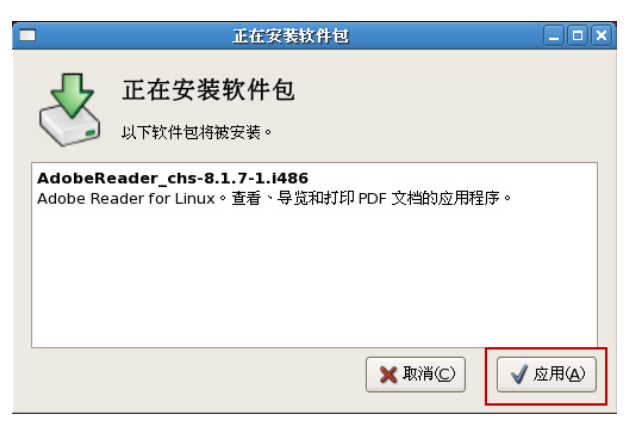

图 3-25 安装 Adobe Reader

(3)在安装过程中会弹出警告信息(如图 3-26 所示),单击"无论如何都安装"按钮。

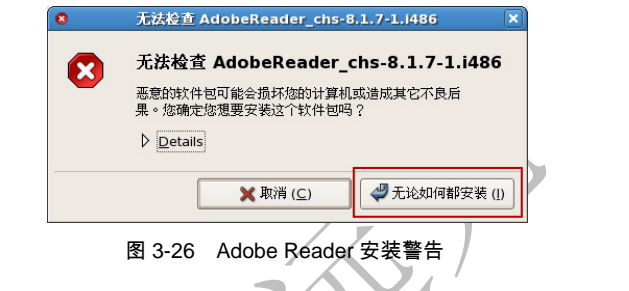

(4)安装完后选择"应用程序"→"办公"→"Adobe Reader"命令就可以开始使用 Adobe Reader, 如图 3-27 所示。

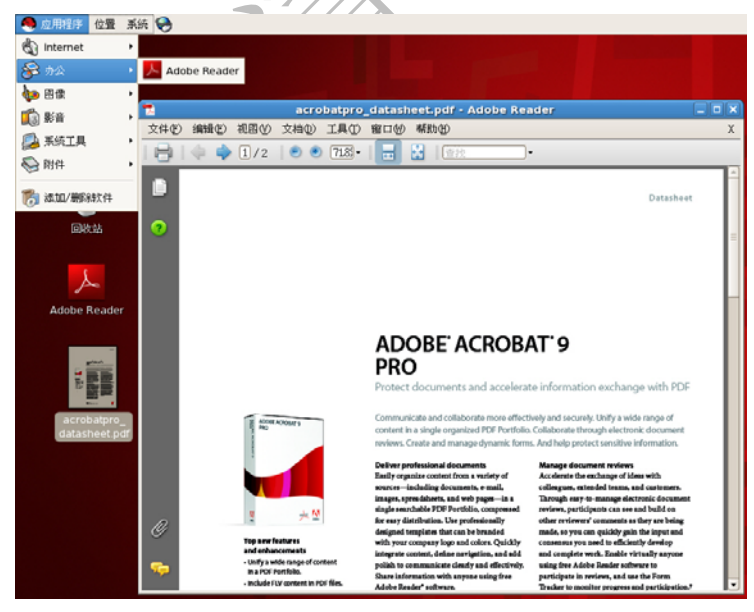

图 3-27 使用 Adobe Reader

### **3.1.7** 媒体播放

多媒体方面的处理应该算得上是 Linux 的弱项,不过在开源社区的不断努力下也有了长足的进步,下 面主要介绍比较流行的媒体播放软件在 Linux 下的安装方法。

由于在 Linux 中大多数的媒体播放软件安装时都需要安装很多其他的软件包,因此在安装下述的媒体 播放软件前配置一个 YUM 源(有关 YUM 的知识见 8.3 节),具体步骤如下。

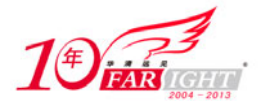

(1)配置 Internet 上的 YUM 源。

```
[root@srv ~]# rpm --import http://dag.wieers.com/rpm/packages/RPM-GPG-KEY.dag.txt 
\sim \frac{1}{1} \sim \frac{1}{1} \sim \frac{1}{1} \sim \frac{1}{1} \sim \frac{1}{1} \sim \frac{1}{1} \sim \frac{1}{1} \sim \frac{1}{1} \sim \frac{1}{1} \sim \frac{1}{1} \sim \frac{1}{1} \sim \frac{1}{1} \sim \frac{1}{1} \sim \frac{1}{1} \sim \frac{1}{
```
http://apt.sw.be/redhat/el5/en/i386/RPMS.dag/rpmforge-release-0.3.6-1.el5.rf.i386.rpm [root@srv ~]# rpm -ivh rpmforge-release-0.3.6-1.el5.rf.i386.rpm

(2)将 RHEL 5.x 光盘配置为一个 YUM 源。

挂载光盘。

[root@srv ~]# mount /dev/cdrom /mnt

在 yum.repos.d 的目录下建立一个名为 cdrom.repo 的文件后,在文件中加入如下内容。

```
[root@srv ~]# cat /etc/yum.repos.d/cdrom.repo 
[cdrom] 
     name=Red Hat Enterprise Linux $releasever 
     baseurl=file:///mnt/Server 
     enabled=1 
     gpgcheck=1 
     gpgkey=file:///etc/pki/rpm-gpg/RPM-GPG-KEY-redhat-release
```
1.Audacious

Audacious (Audacious 官方网站: http://audacious-media-player.org/)是一款 Linux 下的音乐播放器, 与其他播放器的不同之处在于,Audacious 除了支持 UTF-8 字符集之外,还提供其他字符集的支持,这样 能比较好地解决中文乱码的问题。在 RHEL 5.x 中安装 Audacious 的具体步骤如下。

(1) 在桌面单击鼠标右键后选择"打开终端"(或"Open Terminal")后, 输入如下命令。

[root@srv ~]# yum -y install audacious\*

```
(2) 安装完成后就可以在"应用程序"→ "影音"中打开"Audacious", 如图 3-28 所示。
```
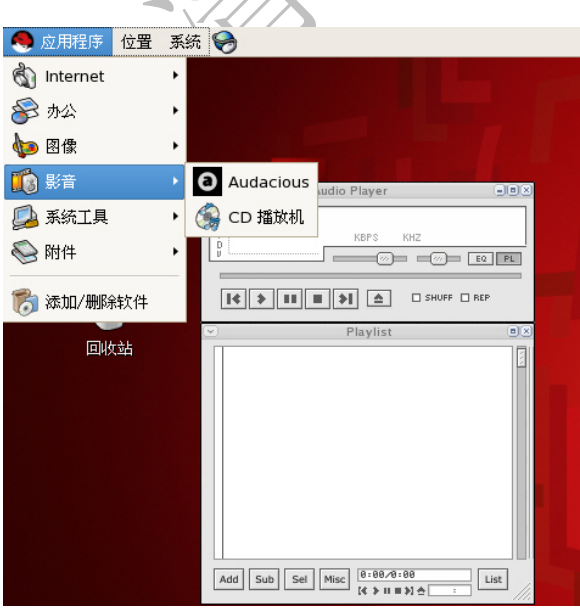

图 3-28 Audacious

#### 2.VLC media player

VLC media player (VLC media player 官方网站: http://www.videolan.org/vlc/) 可以为 Windows、Linux、 Mac OS 等平台提供一个视频播放器、解码器。VLC media player 可以播放来自网络、摄像头、磁盘、光驱 的文件,支持包括 MPEG 1/2/4、H264、VC-1、DivX、WMV、Vorbis、AC3、AAC 等格式的解码。

(1) 在桌面单击鼠标右键后选择"打开终端"(或"Open Terminal")后, 输入如下命令。

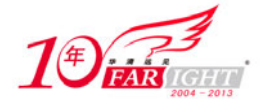

下载并安装 fribidi 软件包。

[root@srv ~]# wget

http://mirrors.dotsrc.org/mythdora/10.21/i386/os/Packages/fribidi-0.19.1-2.fc9.i386.rpm [root@srv ~]# rpm -ivh fribidi-0.19.1-2.fc9.i386.rpm

安装 VLC。

[root@srv ~]# yum -y install vlc\*

(2)安装完成后就可以在"应用程序"→"影音"中打开"VLC",如图 3-29 所示。

提 示

VLC media player 不允许 root 用户使用。

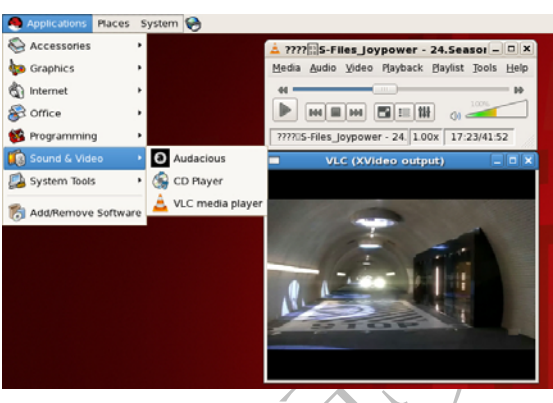

### 图 3-29 VLC

### 3. RealPlayer

RealPlayer 是一个由 RealNetworks 公司(RealNetworks 官方网站:http://www.real.com/)开发的跨平台 的播放器, RealPlayer 可以播放各种音频及视频文件, 包括 MP3、MPEG-4、QuickTime、Windows Media 及其专用的 RealAudio 与 RealVideo 格式。RealPlayer 的第一个版本在 1995 年 4 月面世, 是互联网上首个 媒体流播放软件。RealPlayer 最初一直都以数字来命名各个版本,但第6版改名为"RealPlayer G2",第9 版又改名为"RealOne Player"。现时最新的版本为第 12 版,并改名为"RealPlayer SP"。RealPlayer 一直以 来都为客户提供两个不同的版本: 分别为免费的基本版本和要付费的"Plus"版本。付费版本提供额外的 功能。RealPlayer 在 Mac OS X、Linux、UNIX、Palm OS、Windows Mobile 及 Symbian OS 都有其对应的 版本。在 RHEL 5.x 中安装 RealPlayer 的具体步骤如下。

(1) 访问 RealPlayer for Linux 网站 (http://www.real.com/linux) 下载 RealPlayer, 单击 "Download Download RPM Installer"下载 RPM 包, 如图 3-30 所示。

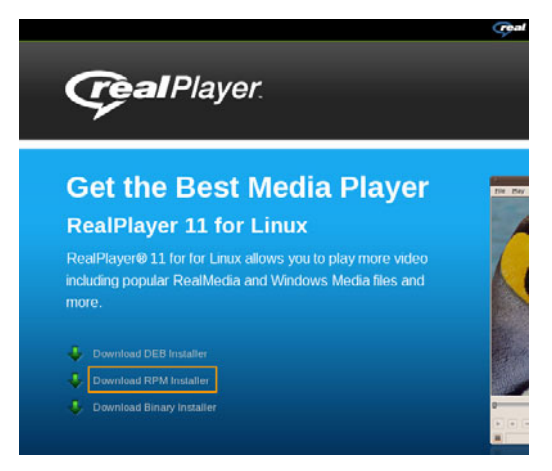

图 3-30 下载 RealPlayer for Linux

【北京 | 上海 | 深圳 | 成都 | 南京 | 武汉 | 西安 | 广州 集团官网:www.hqyj.com 嵌入式学院:www.embedu.org 企业学院:www.farsight.com.cn 移动互联网学院: www.3g-edu.org 物联网学院: www.topsight.cn 咨询电话: 400-706-1880, 15010390966

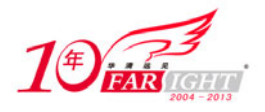

(2) 双击下载文件"RealPlayer11GOLD.rpm", 在弹出窗口中单击"应用"按钮, 如图 3-31 所示。

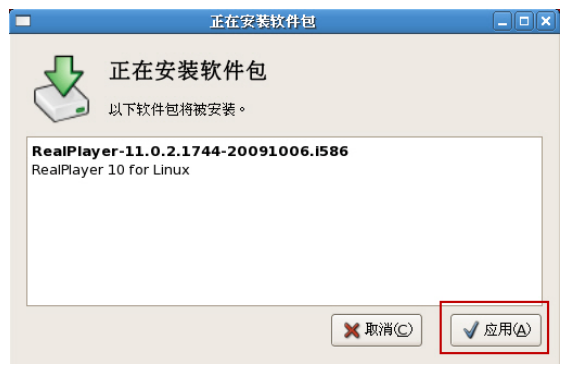

图 3-31 安装 RealPlayer

(3)在安装过程中会弹出警告信息(如图 3-32 所示),单击"无论如何都安装"按钮。

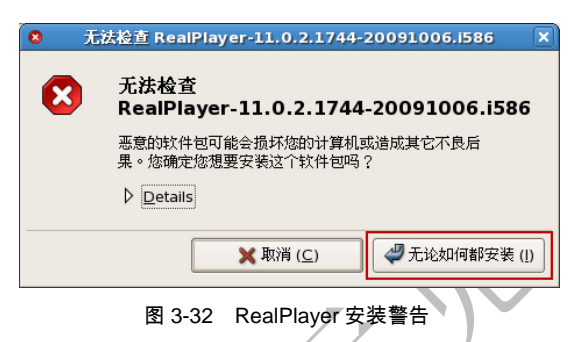

(4) 安装完后通过"应用程序"→"影音"→ "RealPlayer 11"就可以开始使用 RealPlayer, 如图 3-33 所示。

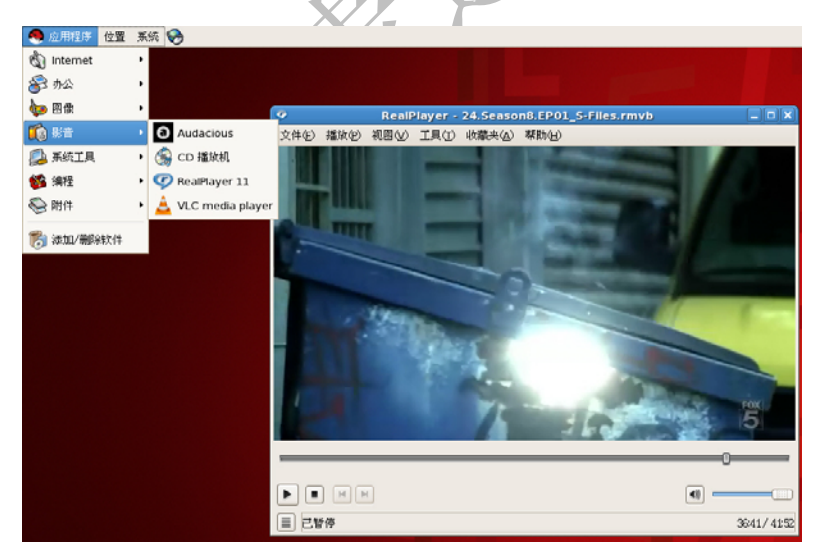

图 3-33 使用 RealPlayer

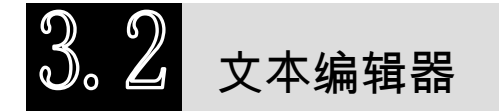

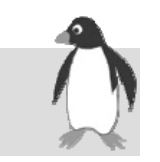

在使用 Windows 的过程中,很多人已经习惯了通过图形界面修改计算机的配置、配置各种服务等操作, 而在 Linux 中大部分的配置工作都是通过修改 Linux 的各种配置文件实现。修改配置文件就需要使用文件 编辑器,Linux 下的文件编辑器非常多,有的是在字符界面下使用,有的是在图形界面下使用。本章中主 要介绍一款在图形界面下使用的文件编辑器 Gedit 及一款在字符界面下使用的文件编辑器 vi。

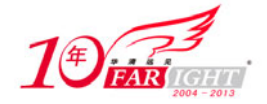

### **3.2.1 Gedit** 编辑器使用

Gedit (Gedit 官方网站: http://www.gnome.org/projects/gedit/) 是 Linux 下使用的一款纯文本编辑器, Gedit 操作简单,具有一般文本编辑器所应该具有的所有功能。同时 Gedit 还支持插件功能,可以把 Gedit 用来当成是一个集成开发环境,通过插件 Gedit 会根据不同的语言高亮显现关键字和标识符。

很多 Linux 发行版在 Gnome 桌面环境下都包含了 Gedit。在 RHEL 5.x 中进入 GNOME 桌面环境后, 通过"应用程序"→"附件"→"文本编辑器"即可打开 Gedit, 如图 3-34 所示。

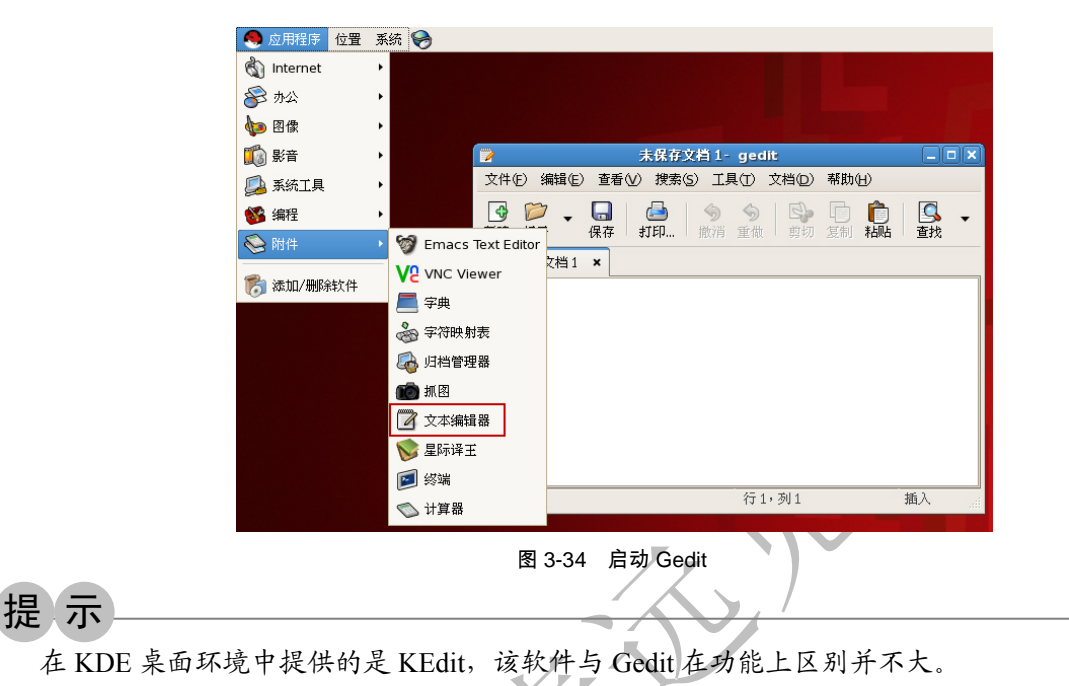

Gedit 使用时与一般 Windows 下的文本编辑器区别不大,这里就不一一介绍了。本章主要介绍 Gedit 插件的使用文件。通过丰富多彩的插件,可以让 Gedit 的功能变得非常强大。在 RHEL 5.x 中 Gnome 桌面 环境的 Gedit 已经包含了很多的插件, 可以通过"编辑"→"首选项"→"插件"勾选需要使用的插件, 如图 3-35 所示。

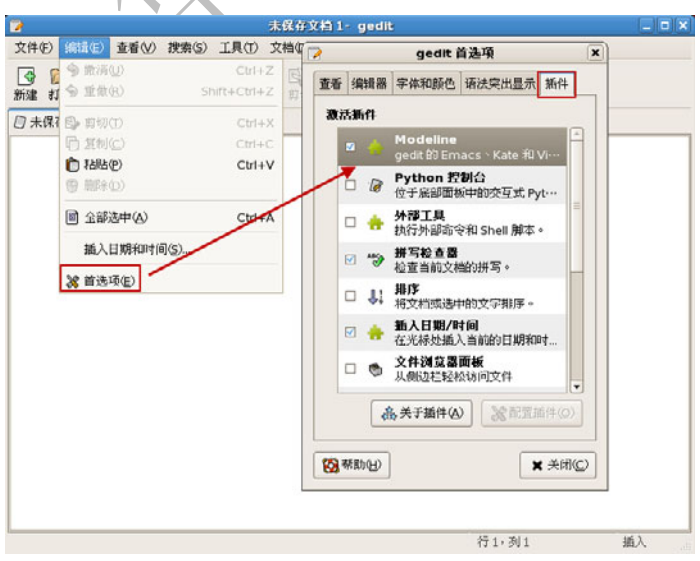

#### 图 3-35 编辑插件

当然也可以访问 http://live.gnome.org/Gedit/Plugins,能下载到很多插件,这些插件的安装方法也基本相 同,下载插件将插件复制到"~/gnome2/gedit/plugins"目录(如果该目录不存在就手动建立),重新启动 Gedit 后即可以通过"Edit"→"Preferences"→"Plugins"勾选插件。

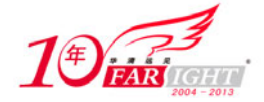

### **3.2.2 vi** 编辑器使用

1976 年由 Bill Joy 完成编写 vi,并由 BSD 发布。从 2006 年开始,作为"单一 UNIX 规范"的一部分, vi 或 vi 的一种变形版本一定会在类 UNIX 系统中找到。直到现在,vi 仍然被广泛地使用,vi 比其他许多文 本编辑器启动得更快,并且占内存更少。

vim (vim 官方网站: http://www.vim.org/) 是 vi 最著名的一种变形版本。Bram Moolenaar 在 20 世纪 80 年代末购入 Amiga 计算机时,Amiga 上还没有最常用的编辑器 vi。Bram 从一个开源的 vi 复制 Stevie 开 始,开发了 vim 的 1.0 版本。最初的目标只是完全复制 vi 的功能,当时的 vim 是 Vi IMitation 的简称。1991 年 vim1.14 版被"Fred Fish Disk #591"这个 Amiga 用的免费软体集所收录。1992 年 1.22 版本的 vim 被移 植到了 UNIX 和 MSDOS 上。从当时开始, vim 的全名就变成 Vi IMproved 了, 在这之后 Vim 加入了不计 其数的新功能。作为第一个里程碑的是 1994 年的 3.0 版本加入了多视窗编辑模式。从那之后,同一屏幕可 以显示的 vim 编辑文件数就不止一个了。1996 年发布的 Vim 4.0 是第一个利用图形接口的版本。1998 年 5.0 版本的 vim 加入了语法高亮功能。2001 年的 vim 6.0 版本加入了代码折叠、插件、多国语言支持、垂直 分割视窗等功能。2006 年 5 月发布的 Vim 7.0 版更加入了拼字检查、上下文相关补完、标签页编辑等新功 能。现在最新的版本是 2008年8月发布的 vim 7.2,该版本合并了 vim 7.1 以来的所有修正补丁,并且加 入了脚本的浮点数支持。

#### 1. vim 基本操作

vim 在日常管理中工作是非常重要的,作为一个合格的 Linux 系统工程师熟练地使用 vim 是一个基本 的要求。

vim 新手在使用时最麻烦的就是模式,因为在使用过程中经常忘记自己处于何种模式,或无意键入某 个字符后切换到其他模式。不管当前处在什么模式,按下 Esc 键都会切换命令模式。在一些时候需要按两 次 Esc 键, 如果 vim 以一声蜂鸣回答, 说明已经切换到命令模式。vim 包括以下几种模式(在几种模式之 间切换键如图 3-36 所示)。

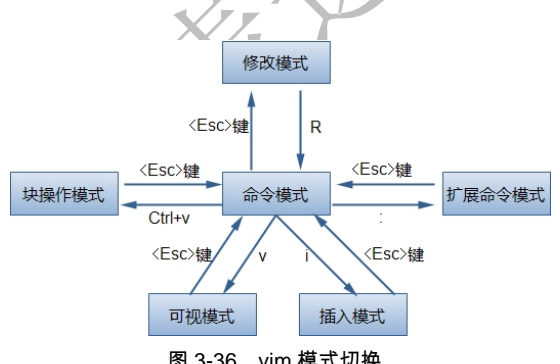

图 3-36 vim 模式切换

(1)命令模式。vim 编辑器启动后默认处于该模式,在其他任何一个模式下,用【Esc】键或者【Ctrl+C】 组合键可以切换到命令模式。

(2) 插入模式。在该模式下, vim 就和其他编辑一样可以输入内容。在命令模式下, 使用"i"、"o" 或"a"可以进行该模式。

(3)可视模式。在该模式下,可以使用方向键进行内容选择,然后进行复制、粘贴或其他操作。在命 令模式下, 使用"v"进入可视模式。

(4)块操作模式。在该模式下,可以使用方向键进行内容选择,选择时可模拟鼠标选择的方式。在命 令模式下,使用【Ctrl+V】组合键进入本模式。

(5)修改模式。在该模式下,vim 类似于在其他很多软件法用【Insert】键来完成这个切换。在命令模 式下,使用 R 进入该模式。

(6)扩展命令模式。在该模式下,可执行一些 vim 的扩展命令。进入命令模式后,可以使用":"切换 到此模式。

直接在命令行输入 vim 即可打开该编辑器, 也可以在 vim 后接一个文件名, 如"vim /charles.txt", 如果 该文件存在则直接打开该文件,如果该文件不存在 vim 会新建一个空白文件。

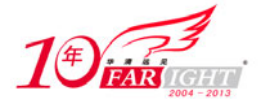

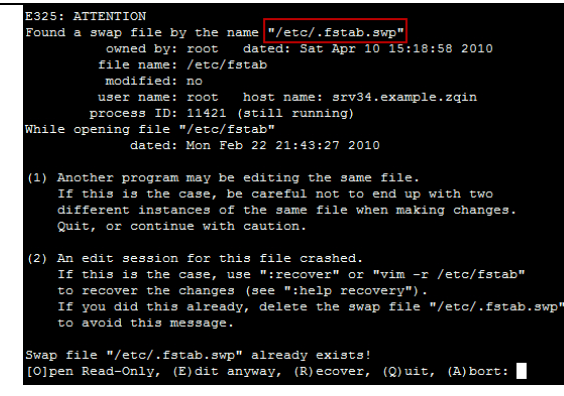

图 3-37 打开文件异常

vim 在编辑文件时会产生一个临时的交换文件,在退出 vim 时该文件会自动删除。如果文件已被另一 个 vim 会话编辑或上一次打开后未正常退出就会出现如图 3-37 所示的情况。vim 使用的临时交换文件是一 个隐藏文件,文件名是编辑文件名后加".swp", 如编辑的文件是/etc/test.conf, 那么其临时交换文件名为 /etc/.test.conf.swp。在图 3-37 中 vim 提供了以下几种操作选择。

(1)输入"o"可以只读方式打开该文件。

(2)输入"e"可正常编辑该文件,使用该方式一定要注意,最后可以确定没有其他用户正在编辑这 个文件。

(3)输入"r"可以从临时交换文件中恢复,如果可以确定临时交换文件是需要的内容,可以使用此项。

(4) 输入 "q"可以退出编辑该文件。如果有另一个 vim 会话正在编辑, 最好是选择退出。如果是刚 刚启动 vim, 这个选择会同时退出 vim。如果启动时打开了好几个窗口,vim 只有在第一个窗口遇到这种情 况时才退出;如果是在使用一个编辑命令时选择退出,该文件就不会被继续载入,系统回到此前的编辑状 态。

(5) 输入"a"将放弃并同时会撤销对后续命令的执行,这在执行一个 Shell 脚本时非常有用。

(6)输入"d"可以删除临时交换文件。

在对文件编辑完成后,如果希望关闭首先需要切换到命令模式。vim 提供以下几种退出方式。

(1):q:直接退出,如果文件内容发生改变 vim 会提示并不允许退出。

(2):q!:强行退出,如果文件内容发生改变则不会保存。

(3):wq 或:x:保存并退出。

(4):wq!或 x!:强行保存并退出。强行保存一般用于编辑文件是只读的情况下,但被编辑文件的拥有 者必须是当前用户。

vim 的功能非常强大,可以使用的操作键也非常多,但是常用的操作键并不多,对于一般使用都只需 要记住一些常用操作键的使用即可。vim 的使用没有什么特别的技巧,只有多多练习才能熟练地使用。下 面是各模式下一些常用的操作键。

(1)命令模式常用操作键

G:移动到文件最后一行。

nG:n 为数字,移动到文件的第 n 行。

/word: 向下查找关键字 word。

?word:向上查找关键字 word。

n:重复前一个查找。

N:反向重复前一个查找。

:n,\$s/a/b/:替换第 n 行开始到最后一行中每一行的第一个 a 为 b。

:n,\$s/a/b/g: 替换第 n 行开始到最后一行中每一行所有 a 为 b , n 为数字, 若 n 为 ., 表示从当前行开始 到最后一行。

d\$:删除光标所在位置到该行最后一个字符。

dd:剪切当前行。

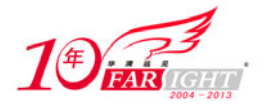

yy:复制选内容。 nyy:复制从光标开始 n 行内容。 p:将已复制的数据粘贴到光标下一行。 P:将已复制的数据粘贴到光标上一行。 u:复原上一个操作。 Ctrl+R:重复前一个操作。 o:当前下插入空行,并进入插入模式。 O:当前上插入空行,并进入插入模式。 .:重复前一个动作。 i:进入插入模式,从当前光标所在处插入。 I:插入模式,从当前行第一个非空格处插入。 r:插入模式,替换光标所在字符。 R:进入修改模式。 <Esc>键: 返回命令模式。 (2)扩展命令模式常用操作键 :w:保存。 :w!:文件为只读时强制保存,不过能否保存还要看文件权限。 :q:离开 vim。 :q!:强制离开。 :wq:保存后离开。 :x:保存后离开。 :e!:将文件恢复到原始状态。 :w [filename]:另存为新文件。 v:进入可视模式。 Ctrl+V:进块操作模式。 :r [filename]: 将 filename 的文件读到光标的后面。 n1,n2 w [filename]: 将 n1 到 n2 另存为新文件。 :new:新增水平窗口。 :new filename:新增水平窗口,并在新增的窗口加载 filename 的文件。 :v new 新增垂直窗口。 :v filename:新增垂直窗口,并在新增的窗口加载 filename 的文件。 Ctrl+W+[方向键]:切换窗口。 :only:仅保留目前的窗口。 :set nu:显示行号。 :set nonu:不显示行号。 :set readonly: 文件只读, 除非使用! 可写。 :set ic:查找时忽略大小写。 :set noic:查找时不忽略大小写。

#### 2.vim 高级操作

vim 成为 Linux 平台主流的文本编辑器,与其丰富的功能是分不开的。vim 除在上面提到的基本功能 外,还有许多高级功能。下面几种就是这些高级功能中的一部分。

 $(1)$  Shell 切换

在 vim 中进入文件编辑时,利用 vim 命令模式所提供的 Shell 切换功能,可以在不退出 vim 的情况下 执行 Linux 命令。使用该功能时只需在命令模式中输入":! <Linux 命令>", 当 Linux 命令执行完成后按回 车就回到了 vim 环境中, 如图 3-38 所示。

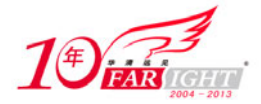

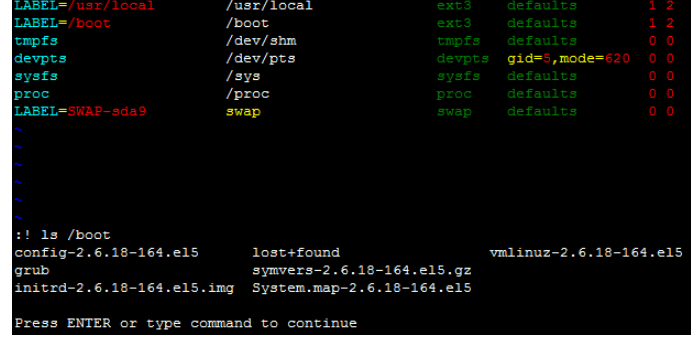

图 3-38 Shell 切换

#### (2)分割窗口

vim 可以在分割多窗口环境下同时编辑多个文件。在 vim 进入了多窗口后,可以使用【Ctrl+W】组合 键在不同窗口之间切换。要进入 vim 多窗口可以使用以下两种方法。

| $L$ <b>ABEL=</b>   |                                  |                            | ext3                                                                                                    | defaults | $1 - 1$            |
|--------------------|----------------------------------|----------------------------|----------------------------------------------------------------------------------------------------|----------|--------------------|
| $LABBL = / 6$ mp   |                                  | $/\text{tmp}$              | $ext{3}$                                                                                                    | defaults | 1 <sup>2</sup>     |
| $LABEL=$ /var      |                                  | $/\sqrt{ar}$               | ext3                                                                                                    | defaults | $1-2$              |
| $L$ ABEL= $/$ home |                                  | $/$ home                   | $ext{3}$                                                                                                    | defaults | 1 <sup>2</sup>     |
| $LABEL= / user$    |                                  | $l$ usr                    | $ext{3}$                                                                                                    | defaults | 1<br>$\rightarrow$ |
| LABEL=/usr/local   |                                  | /usr/local                 | $ext{3}$                                                                                                    | defaults | 1 <sup>2</sup>     |
| $LABEL= /$ boot    |                                  | /boot                      | ext3                                                                                                    | defaults | 1 <sub>2</sub>     |
| tmpfs              |                                  | $/\text{dev}/\text{shm}$   | $t$ mpfs                                                                                                    | defaults | 0 <sup>1</sup>     |
| /etc/fstab         |                                  |                            |                                                                                                    | 1,1      | Tcp                |
|                    | root $(hd0, 0)$                  | initrd /initrd-version.img | Note that you do not have to rerun grub after making changes to this file<br>NOTICE: You have a /boot partition. This means that<br>all kernel and initrd paths are relative to /boot/, eq.<br>kernel /vmlinuz-version ro root=/dev/sda7 |          |                    |
|                    | boot/grub/grub.conf              |                            |                                                                                                    | 1,1      | Top                |
|                    | "/boot/grub/grub.conf" 17L, 598C |                            |                                                                                                    |          |                    |
|                    |                                  | 3-39<br>图                  | 窗口                                                                                                    |          |                    |

在启动 vim 时使用"-o"或"-O",并加上需要同时编辑的多个文件名,其中"-o"是使用水平分割的 多窗口; "-O"是使用垂直分割的多窗口。使用如下命令时, vim 就进入如图 3-39 所示的多窗口 环境。

[root@srv ~]# vim -o /etc/fstab /boot/grub/grub.conf

在已经打开 vim 的情况下,如果希望 vim 进入多窗口,打开另一个文件使 vim 可以在命令模式下输入 ":split <文件名>"(水平分割)或":vsplit <文件名>"(垂直分割)。

(3)键映射

键映射类似就是定义一个快捷键用于执行一个宏。下面是一个键映射的简单例子,将功能键 F5 定义 为在行尾输入分号(;), 在 vim 命令模式下输入以下内容。

:map <F5> i<End>;<Esc>

上述定义完成后,当在命令模式下键入功能键<F5>时,vim 会依次执行输入字母"i"(进行插入模式)、 按【End】键(移动到当前行尾)、输入分号、按【Esc】键(返回命令模式)。

:map 定义的键映射并不是在 vim 的所有模式下都可用, vim 还可以定义其他模式的键映射见表 3-1。

| 命令    | 可用模式                          |
|-------|-------------------------------|
| :map  | 命令模式、可视模式、Operator-pending 模式 |
| :vmap | 可视模式                          |
| :nmap | 命令模式                          |
| :omap | Operator-pending 模式           |
| :map! | 插入模式、扩展命令模式                   |
| :imap | 插入模式                          |

表 3-1 定义键映射

集团官网: www.hqyj.com 嵌入式学院: www.embedu.org 企业学院: www.farsight.com.cn

【北京 | 上海 | 深圳 | 成都 | 南京 | 武汉 | 西安 | 广州

移动互联网学院: www.3g-edu.org 物联网学院: www.topsight.cn 咨询电话: 400-706-1880, 15010390966

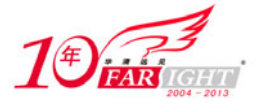

提 示

:cmap 扩展命令模式

Operator-pending 模式是指已经选择了一个作为命令的操作符,如"d",接下来 vim 希望继续选择一 个移动命令或是一个文本对象。vim 希望继续接收命令而用户又尚未选择命令的状态,如命令"dw", 其中的"w"就是在 Operator-pending 模式下选择的。

在各种模式下定义键映射的命令虽然不一样,但方法是完全相同的,只是在定义的时候要注意映射的 执行流程。如上述定义 F5 的例子如果希望定义在插入模式中就不能只将":map"改为":imap"了,因为 上述例子中的"i"是进入插入模式,而":imap"定义的映射在使用时已经处于该模式,所以如果希望实 现相同的功能就需要修改为以下方式。

:imap <F5> <Esc>i<End>;<Esc>

大家在使用 Windows 平台软件时已经习惯了使用组合键,通过映射功能也可以定义组合键,如将 "Ctrl+O"定义为在行尾输入分号,在 vim 命令模式下输入以下内容即可。

:map <C-o> <Esc>i<End>;<Esc>

对于不需要使用的键映射可以使用如下方法删除其映射关系,不同模式删除映射关系的命令见表 3-2。

:unmap <C-o>

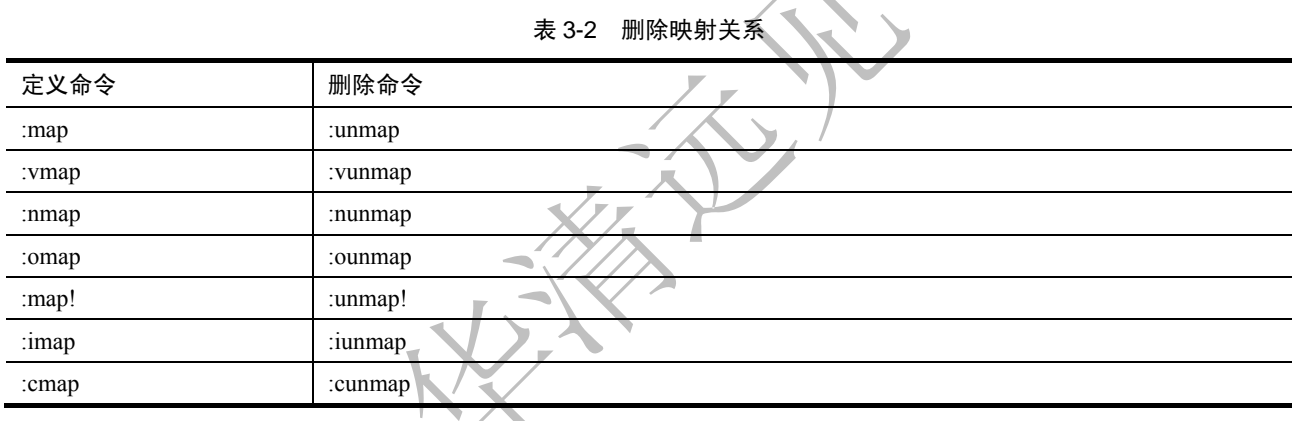

4)插件

vim 的功能可以通过向其增加插件的方式扩展。插件就是会被 vim 自动载入执行的脚本。在 RHEL 5.x 中,把插件的脚本放入/usr/share/vim/vim70/plugin 目录即可。RHEL 5.x 使用的 vim 已经自带了很多插件。 如插件 gzip, 使得 vim 可以直接打开使用 gzip、bzip2 及 compress 压缩的文件, 当文件打开时被动态解压 缩,并在写操作时被自动重新压缩。

正是由于 vim 庞大的用户群, vim 的插件的种类也相当丰富。用户可以在 http://www.vim.org/scripts 下 载各种插件。

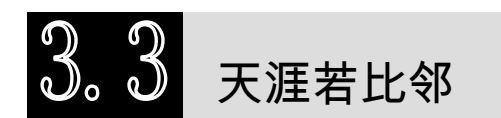

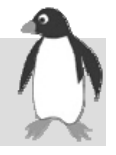

随着企业网络的不断扩展,网络管理人员经常需要对远程的服务器进行维护。为了满足这样的要求, 出现了很多远程管理软件,如 PCAnyWhere 等。在 Linux 系统中默认就提供了多种方式,使管理员可以方 便地远程管理 Linux 服务器,本章中主要介绍 Linux 所提供的几种比较常见的远程管理方式。

### **3.3.1 Telnet**

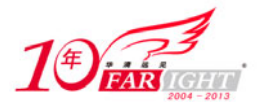

### 专业始于专注 卓识源于远见

Telnet 协议是 TCP/IP 协议族中的一员,是 Internet 远程登录服务的标准协议。Telnet 为用户提供了在 本地计算机上完成远程主机工作的能力。在终端使用者的计算机上使用 telnet 程序连接到服务器,终端使 用者可以在 Telnet 程序中输入命令,这些命令会在服务器上运行,就像直接在服务器的控制台上输入一样。 要开始一个 Telnet 会话,必须输入用户名和密码来登录服务器。传统 Telnet 连接会话所传输的数据并未加 密,这代表所输入及显示的资料,包括账号名称及密码等隐秘资料,可能会遭其他人窃听,因此有许多服 务器会将 Telnet 服务关闭, 改用更为安全的 SSH。Microsoft Windows 从 Vista 开始, Telnet 用户端不再是 预先安装,而要手动从程式集里启动才可以使用。在 RHEL 5.x 中也是一样,默认并没有安装 Telnet 服务, 也就是说,其他客户无法通过 telnet 程序连接到 RHEL 5.x。在 RHEL 5.x 中开户 Telnet 服务的具体操作步 骤如下。

(1)安装 Telnet 服务,具体操作步骤如下。

● 挂载 RHEL 5. $x$  光盘。

[root@srv ~]# mount /dev/cdrom /mnt

● 安装 Telnet 服务。

```
[root@srv ~]# rpm -ivh /mnt/Server/telnet-server-0.17-39.el5.i386.rpm
```
(2)使用"vim /etc/xinetd.d/telnet"命令编辑 Telnet 服务配置文件修改如下内容。

```
service telnet 
{ 
    flags = REUSE
    socket_type = stream
    wait = no
    user = root
    server = /usr/sbin/in.telnetd
     log_on_failure += USERID 
     disable = NO
} 
(3)重新启动 xinetd 服务。
```
[root@srv ~]# service xinetd restart

(4)完成后其他 Linux 或 Windows 客户端就可以通过 telnet 命令连接到 RHEL 5.x 的服务器。

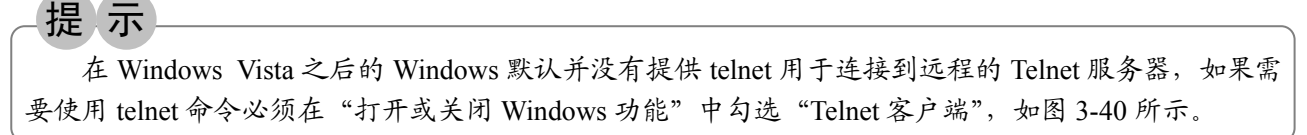

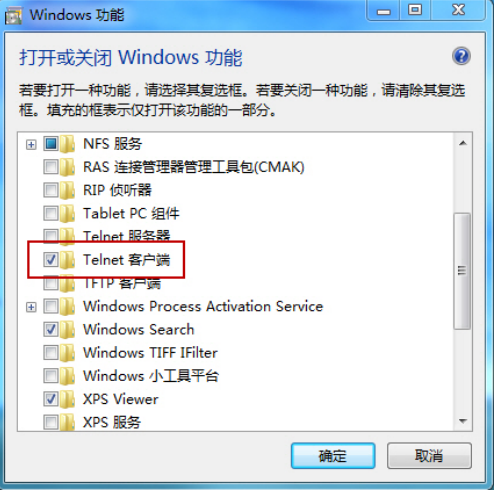

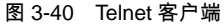

【北京 | 上海 | 深圳 | 成都 | 南京 | 武汉 | 西安 | 广州 集团官网: www.hqyj.com 嵌入式学院: www.embedu.org 企业学院: www.farsight.com.cn 移动互联网学院: www.3g-edu.org 物联网学院: www.topsight.cn 咨询电话: 400-706-1880, 15010390966

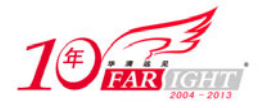

Windows、Linux 作为客户端使用 telnet 命令时并没有什么区别,下面是通过一台 Linux 客户连接到 IP 地址为 192.168.159.12 并开启了 Telnet 服务的 RHEL 5.x 服务器的方法。

```
● 连接到 192.168.159.12。
```

```
[root@srv ~]# telnet 192.168.159.12 
Trying 192.168.159.12... 
Connected to 192.168.159.12 (192.168.159.12). 
Escape character is '^]'.
Red Hat Enterprise Linux Server release 5.4 (Tikanga) 
Kernel 2.6.18-164.el5 on an i686
```
**● 输入 Telnet 服务器上的合法的用户。** 

login: **charles**

**● 输入 Telnet 服务器上的合法的密码。** 

Password:

● 成功连接到 192.168.159.12。

[charles@srv1 ~]\$

提 示

在 RHEL 5.x 中 Telnet 服务默认不允许客户端使用 root 用户登录, 如果希望 root 用户也可以修改 /etc/pam.d/login 内容如下。

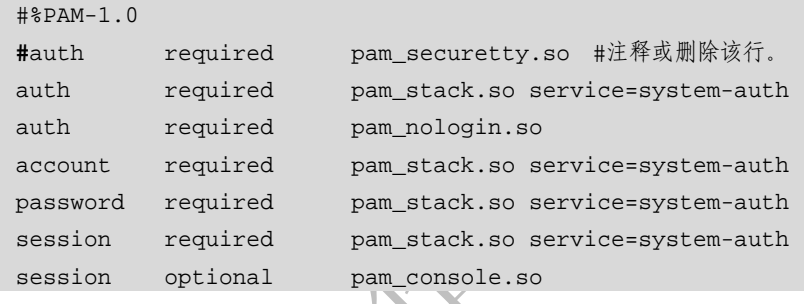

### **3.3.2 SSH**

SSH 是 Secure Shell 的缩写, 由 IETF 的网络工作小组所制定, SSH 为建立在应用层和传输层基础上的 安全协议。传统的网络服务,如 FTP、POP、Telnet,其本质上都是不安全的,因为这些网络服务在网络上 用明文传送数据、用户账号及密码,很容易受到中间人(man-in-the-middle)攻击方式的攻击,通过 SSH 可以对所有传输的数据进行加密,也能够防止 DNS 欺骗和 IP 欺骗。SSH 的另一项优点为其传输的数据是 经过压缩的,所以可以加快传输的速度。SSH 有很多功能, SSH 既可以代替 Telnet, 又可以为 FTP、POP 提供一个安全的通道。Red Hat 推荐用户使用安全的 SSH 来远程登录服务器, 而不要使用 telnet, 因为 telnet 连接服务器时, 密码是以明文方式传输。

在 RHEL 5.x 中 SSH 服务默认就已经安装并已启动,客户端可以连接到 RHEL 5.x 的 SSH 服务进行远 程管理,下面介绍通过 Linux 及 Windows 客户端通过 SSH 连接到 RHEL 5.x 服务器的方法。

1.Linux 客户端

在 Linux 客户访问 SSH 服务器主要通过以下几个命令完成。

(1) ssh 命令是 Linux 平台连接到 SSH 服务器最常用的命令, ssh 基本语法如下。

ssh [-CfLRv] [用户名@] SSH 服务器 [命令]

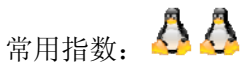

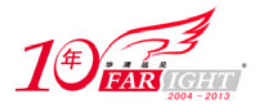

常用选项:

SSH 服务器:指定需要连接的 SSH 服务器,可以使用 FQDN 或 IP 地址。 用户名@:指定连接 SSH 服务器的用户名,不指定用户名时默认以 root 用户连接。

命令:使用 ssh 命令可以连接到 SSH 服务器,但有时只需要在 SSH 服务器上执行一个命令时,可直 接通过此参数指定需要执行的命令。

-C:启用压缩功能。

- -f: 在询问密码之后且在执行[命令]之前, 将 ssh 转到后台运行。
- -L:将本地系统中的某个端口转发到远程系统。
- -R:将远程系统上的某个端口转发到本地客户端。
- -v:显示与连接和传送有关的调试信息。如果命令运行不太正常的话,这个选项就会非常有用。

下面在如图 3-41 所示的网络拓扑中,在 IP 地址为 192.168.159.100 的客户端上通过 ssh 命令管理 IP 地 址为 192.168.159.11 的 RHEL 5.x 服务器,具体操作步骤如下。

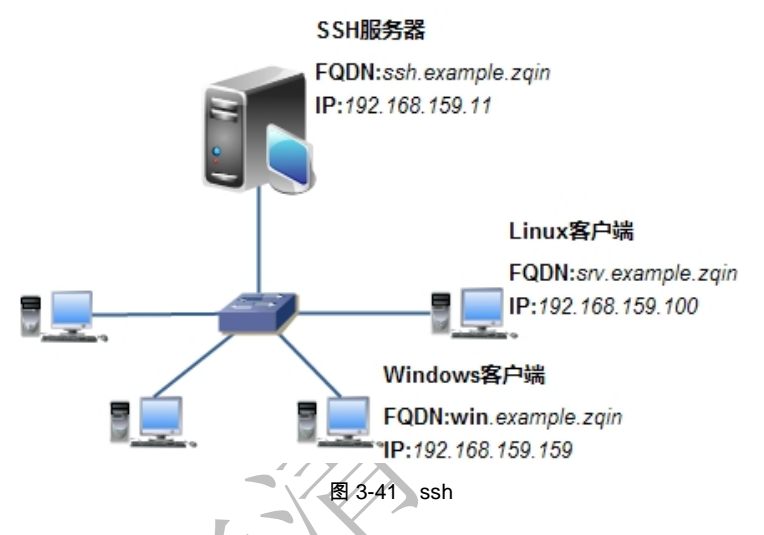

通过 ssh 命令连接远程计算机,未输入用户名则默认使用 root 用户。

[root@srv ~]# ssh 192.168.159.11

如果是第一次连接到远程计算机,<br />
由于本地主机的用户需要生成连接远程主机的 RSA 公钥,所以出 现警告提示此处输入 yes, OpenSSH 会将这台计算机识别标记加入#~/.ssh/know\_hosts 文件中, 第 二次连接时就不会出现警告。

The authenticity of host '192.168.159.11 (192.168.159.11)' can't be established. RSA key fingerprint is 1b:e5:af:97:e1:97:d4:ce:06:24:37:57:d2:88:b0:a8. Are you sure you want to continue connecting (yes/no)? **yes** Warning: Permanently added '192.168.159.11' (RSA) to the list of known hosts.

输入 IP 地址为 192.168.159.11 的 RHEL 5.x 服务器 root 用户密码。

root@192.168.159.11's password: Last login: Sat Nov 7 11:34:06 2009

已经成功连接到 IP 地址为 192.168.159.11 的 RHEL 5.x 服务器,之后所有的命令将在该 RHEL 5.x 服务 器上执行。

[root@ssh ~]# ifconfig eth0 Link encap:Ethernet HWaddr 00:0C:29:D9:53:C0 inet addr:192.168.159.11 Bcast:192.168.159.255 Mask:255.255.255.0 inet6 addr: fe80::20c:29ff:fed9:53c0/64 Scope:Link UP BROADCAST RUNNING MULTICAST MTU:1500 Metric:1

 $-26 -$ 

移动互联网学院: www.3g-edu.org 物联网学院: www.topsight.cn 咨询电话: 400-706-1880, 15010390966

集团官网: www.hqyj.com 嵌入式学院: www.embedu.org 企业学院: www.farsight.com.cn

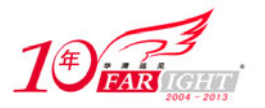

```
 RX packets:36 errors:0 dropped:0 overruns:0 frame:0 
         TX packets:68 errors:0 dropped:0 overruns:0 carrier:0 
         collisions:0 txqueuelen:1000 
         RX bytes:4575 (4.4 KiB) TX bytes:11310 (11.0 KiB) 
         Interrupt:59 Base address:0x2024 
lo Link encap:Local Loopback 
         inet addr:127.0.0.1 Mask:255.0.0.0 
         inet6 addr: ::1/128 Scope:Host 
         UP LOOPBACK RUNNING MTU:16436 Metric:1 
         RX packets:1670 errors:0 dropped:0 overruns:0 frame:0 
         TX packets:1670 errors:0 dropped:0 overruns:0 carrier:0 
         collisions:0 txqueuelen:0 
         RX bytes:4129904 (3.9 MiB) TX bytes:4129904 (3.9 MiB)
```
退出对 IP 地址为 192.168.159.11 的 RHEL 5.x 服务器的远程连接。

[root@ssh ~]# **exit** 

Connection to 192.168.159.11 closed.

在 IP 地址为 192.168.159.11 的 RHEL 5.x 服务器上执行 hostname 命令。

[root@srv ~]# ssh 192.168.159.11 hostname root@192.168.159.11's password: ssh.example.zqin

(2) scp 命令可以使用 SSH 的方式在远程主机和本地主机之间复制文件或目录, scp 基本语法如下。

scp [-Cpqrv] [[用户名@]复制源主机:]复制源文件[[用户名@]复制目标主机:][复制目标文件]

常用指数: 4

常用选项:

用户名@:指定连接 SSH 服务器的用户名,不指定用户名时默认以 root 用户连接。

- 命令: 使用 ssh 命令可以连接到 SSH 服务器, 但有时只需要在 SSH 服务器上执行一个命令时, 可直 接通过此参数指定需要执行的命令。
- -C:启用压缩功能。
- -p:保留原文件的修改时间、访问时间及模式。
- -q:不要显示复制进度信息。
- -r:递归复制。

-v:显示与连接和传送有关的调试信息。如果命令运行不太正常的话,这个选项就会非常有用。

在 scp 命令中"复制源主机"和"复制目标主机"为两个系统名称,分别表示文件复制操作的源和目 的地,可以使用 FQDN 或 IP 地址。当未指定时,默认为本地主机。用户名都默认为本地主机上正在输入 该命令的用户,可以用"用户名@"来指定不同的用户。如果没有指定复制目标文件,那么 scp 将把文件 复制到指定目标主机用户的家目录。

下面在如图 3-41 所示的网络拓扑中,在 IP 地址为 192.168.159.100 的客户端上通过 scp 命令将 IP 地址 为 192.168.159.11 的 RHEL 5.x 服务器上 "/test"目录的所有内容复制到本地"/tbak"目录, 具体操作步骤 如下。

使用 scp 命令进行远程复制。

[root@srv ~]# scp -pr 192.168.159.11:/test /tbak/

输入 IP 地址为 192.168.159.11 的 RHEL 5.x 服务器 root 用户密码。

root@192.168.159.11's password:

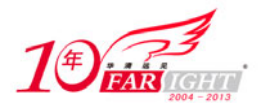

### 专业始于专注 卓识源于远见

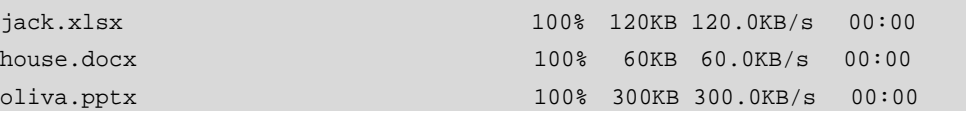

#### 2.Windows 客户端

一般在 Windows 平台可以使用 PuTTY ( PuTTY 官方网站: http://www.chiark.greenend.org.uk/~sgtatham/putty/)连接到 SSH 服务器。PuTTY 是一个开源软件,主要由 Simon Tatham 维护, 使用 MIT licence。PuTTY 可以作为 Telnet、SSH 等的客户端连接软件,较早的版本仅 支持 Windows 平台, 在新的版本中开始支持各类 UNIX 平台。除了官方版本外, 有许多非官方的团体或个 人将 PuTTY 移植到其他平台上, 如使用 Symbian 的智能手机。PuTTY 的 Windows 版本是一个绿色软件, 下载(下载地址: http://the.earth.li/~sgtatham/putty/latest/x86/putty.exe)后不需要安装即可使用。

打开 PuTTY 后输入需要连接的远程主机的 IP 地址或 FQDN 后,单击"Open"按钮(如图 3-42 所示)。 如果是经常访问的服务器可以在"Saved Sessions"为当前服务器起个名称文件以后使用。

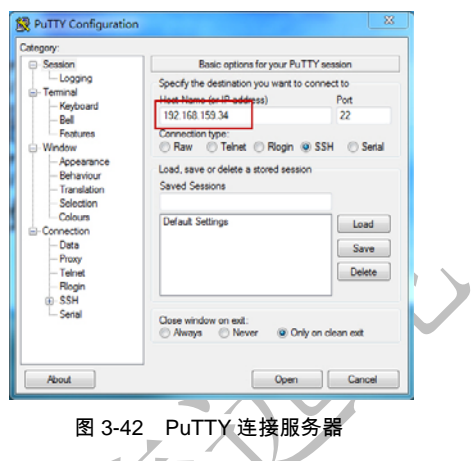

由于本地主机的用户需要生成连接远程主机的 RSA 公钥,所以在第一次连接远程主机时会出现警告 提示此处选择"是"按钮, 如图 3-43 所示。在输入用户名及密码后即可使用 SSH 登录到远程主机, 如图 3-44 所示。

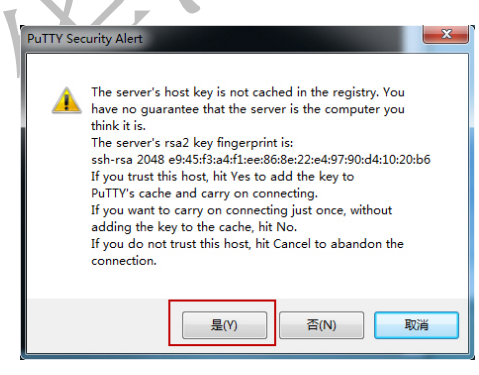

图 3-43 PuTTY 警告提示

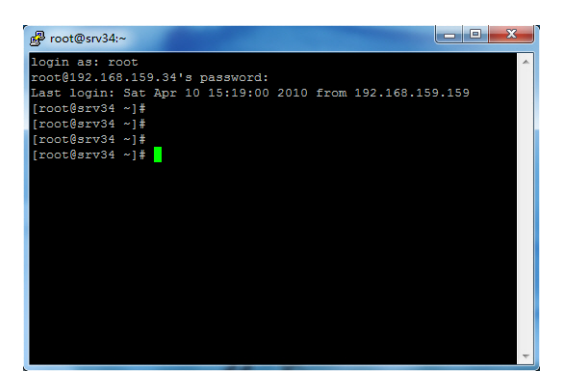

图 3-44 PuTTY 连接成功

【北京 | 上海 | 深圳 | 成都 | 南京 | 武汉 | 西安 | 广州 集团官网: www.hqyj.com 嵌入式学院: www.embedu.org 企业学院: www.farsight.com.cn 移动互联网学院: www.3g-edu.org 物联网学院: www.topsight.cn 咨询电话: 400-706-1880, 15010390966

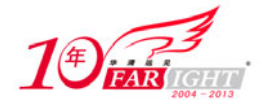

### **3.3.3 RDP**

在 Windows 中可以通过"远程桌面"功能连接到远程的 Windows 计算机进行管理。在微软的官方网 站也可以下载基于 Mac OS 的"远程桌面"客户端, 使得 Mac OS 可以连接到远程的 Windows, 但微软并 没有提供基于 Linux 系统的"远程桌面"客户端。不过开源软件 rdesktop (rdesktop 官方网站: http://www.rdesktop.org/)使得 Linux 可以通过"远程桌面"连接到 Windows 进行管理。在 Linux 中配置 rdesktop 的具体步骤如下。

(1)安装 rdesktop 及相关软件包。

将 RHEL 5.x 光盘挂载到/mnt 目录。

[root@srv ~]# mount /dev/cdrom /mnt

● 安装相关软件包。

```
[root@srv ~]# rpm -ivh /mnt/Server/libao-0.8.6-7.i386.rpm
```
下载并安装 rdesktop 及相关软件包。

```
[root@srv ~]# wget 
ftp://rpmfind.net/linux/dag/redhat/el5/en/i386/dag/RPMS/libsamplerate-0.1.7-1.el5.rf.i386.rpm 
[root@srv ~]# wget 
ftp://rpmfind.net/linux/dag/redhat/el5/en/i386/dag/RPMS/libsndfile-1.0.17-1.el5.rf.i386.rpm 
[root@srv ~]# wget 
ftp://rpmfind.net/linux/dag/redhat/el5/en/i386/dag/RPMS/rdesktop-1.6.0-0.1.el5.rf.i386.rpm 
[root@srv ~]# rpm -ivh *.rpm
```
(2)通过如下命令可以连接到IP地址为192.168.159.17 的Windows计算机,在弹出窗口中输入Windows 的用户名及密码即可远程管理 Windows, 如图 3-45 所示。

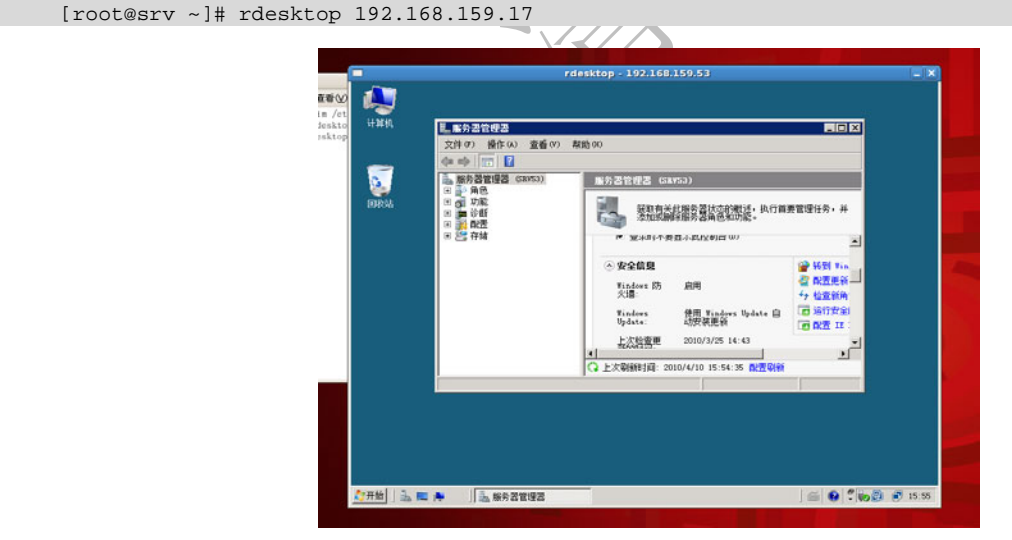

图 3-45 rdesktop

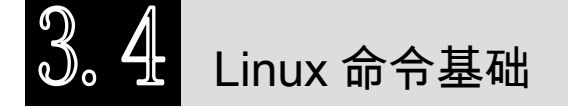

在传统的类 UNIX 操作系统中,所有的管理工作都是通过命令的方式完成,虽然在目前的绝大多数 Linux 的发行版中都包括了图形界面,一些管理工作可以通过图形工具完成。但是作为一个合格的 Linux 工程师,最直接、最有效的管理方式还是使用命令,因为 Linux 绝大多数的管理工作必须通过命令完成。 在开始学习 Linux 命令之前我们首先应该了解 Linux 命令的一些基础知识。

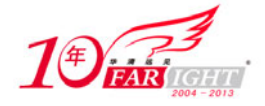

### **3.4.1 Linux** 命令分类

在 Linux 操作系统中,命令一般分为以下两种。

(1)Shell 内部命令:Shell 内部命令是一些较为简单的又常用的命令,如 cd、mkdir、rm 等,这些命 令在 Shell 启动时载入内存,就像是操作系统本身所具有的命令一样。

(2)Shell 外部命令:Linux 中大多数命令属于 Shell 外部命令,每一个 Shell 外部命令都有一个独立的 可执行程序。也就是说,Shell 外部命令实际上是一些实用工具程序,管理员可以独立地在 Shell 环境下安 装或卸载这些 Shell 外部命令。

在 Linux 中执行命令时,Shell 内部命令可以在任何目录、任何时间执行,而 Shell 外部命令在执行时, Linux 必须可以找到对应的可执行程序。在 Shell 中有一个名为 PATH 的环境变量(可使用如下方法显示 PATH 的内容),该变量中包括一些路径用于 Shell 自动搜索。如果可执行程序直接位于 PATH 变量所包括 的路径中,则可以直接输入可执行程序的名称;如果不在 PATH 变量所包括的路径中,则需要指定路径来 运行这个可执行程序。

查看 PATH 变量内容。

[root@srv ~]# echo \$PATH

/usr/kerberos/sbin:/usr/kerberos/bin:/usr/local/sbin:/usr/local/bin:/sbin:/bin:/usr/sbin: /usr/bin:/root/bin

不在 PATH 变量中定义的路径必须使用绝对路径来运行这个可执行程序。

[root@srv ~]# /usr/local/apachectl start

### **3.4.2 Linux** 命令格式

Shell 解释器在用户和内核之间相当于一个翻译的角色,负责解释用户输入的命令。Shell 是操作系统 与用户进行交互的界面,当用户输入命令后由 Shell 对命令进行分析并交给适当的后台程序进行处理,等 待处理完成后,将处理结果返回给用户。根据程序功能的不同,Shell 可能返回一些输入信息或不返回任何 输入信息。在 Linux 中命令的基本格式都采用如下所示的格式。

命令 [选项] [参数]

命令是需要执行的操作;选项说明对命令的要求;参数用于描述命令的作用对象。在下面的例子中"ls" 是需要执行的操作;"-l"选项表示对"ls"的要求(在"ls"命令中"-l"表示要求以长格式显示文件信息); "/boot"是 "ls" 命令的参数,表示 "ls" 命今的作用对象是 "/boot" 目录。

```
[root@srv ~]# ls -l /boot
total 5541 
-rw-r--r-- 1 root root 68663 Aug 19 03:56 config-2.6.18-164.el5 
drwxr-xr-x 2 root root 1024 Jan 29 19:31 grub 
-rw------- 1 root root 2636467 Jan 29 19:46 initrd-2.6.18-164.el5.img 
drwx------ 2 root root 12288 Jan 29 19:09 lost+found
```
在执行 Linux 命令时可以根据需要包括"选项"或"参数",通过"选项"或"参数"可以让一个命令 每次运行时都能够接受用户不同的指令,采取不同的运行方式、作用于不同的对象、产生不同的运行结果, 一般"选项"会出现在"参数"的前面。在执行 Linux 命令时需要注意以下几点。

(1) 在 Linux 中无论是文件名、目录名、命令等对英文字符的处理都是区分大小写的,因此"ls"和 "LS"代表两个不同的命令。

(2)在"命令"、"选项"、"参数"中间至少使用一个空格分隔。

(3) 虽然并不是所有的 Linux 命令都要求"选项"必须出现在"参数"前面, 但推荐在执行命令时, "选项"放在"参数"前面。

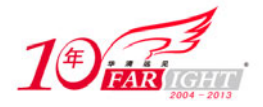

(4) 在 Linux 命令中"选项"一般需要一个引导符, 以"-"引导的是短格式选项(单个字符), 如"-l"; 以"--"引导的是长格式选项(多个字符),如"--detail"。多个短格式选项可以写在一起,只用一个"-" 引导, 如"-rv"和"-r-v"表示相同的意思。

### **3.4.3 Linux** 命令辅助操作

在 Linux 的图形界面打开终端或是在虚拟控制台中输入命令时,系统都提供了一些辅助操作提高命令 的输入效率,下面介绍几种常用的辅助操作。

(1)Tab 键补全命令行。当在命令提示符下输入命令或程序名时,可以不必输入完整命令或程序名, 使用 Tab 键,Linux 系统将自动补全命令、程序名、文件或目录。比如希望从当前切换到/etc/services 目录 下可以输入"cd /e<Tab 键>/ser<Tab 键>"。Tab 键根据前几个字母查找出匹配内容,如果内容唯一会自动将 所有内容补全,如果内容不唯一系统将不会做出任何反应,这时可连续使用两次 Tab 键会列出与前几个字 母匹配的所有内容。图 3-46 中在 cd /etc/s 后使用两次 Tab 键的效果。

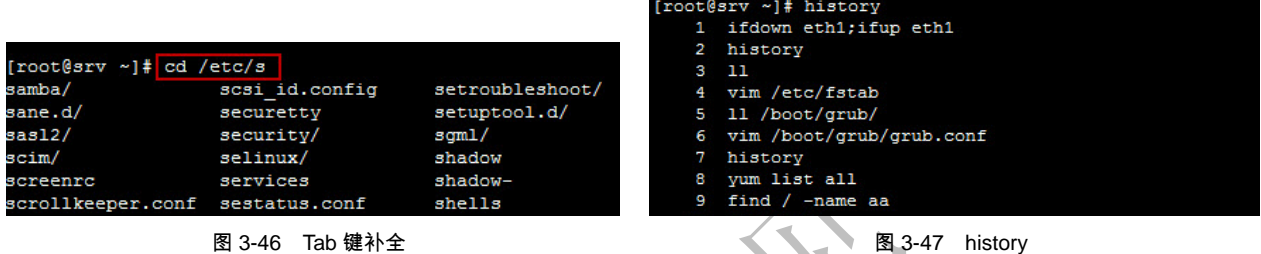

(2)历史命令。Linux 系统中保留了用户键入的每一个命令的历史记录,并提供多种方式让用户方便 从历史记录中找到命令。查看当前历史记录可使用"history"命令(如图 3-47 所示), 在 history 命令中每 个历史记录都有一个编号, 使用"history -c"可清除命令的历史记录。可以通过"↑"和"↓"方向键快速 浏览历史记录列表。

(3)快捷键。在图形界面打开终端或虚拟控制台都可以使用以下快捷键(这些快捷键使用是不区分大 小写的)。

Ctrl+U:清空从光标所在位置到行首。

Ctrl+K:清空从光标所在位置到行尾。

Ctrl+L:清屏,相当于"clear"命令。

Ctrl+C:停止本次命令的执行。

Ctrl+R+<若干字符>:开始向上搜索包含该字符的命令,继续按 Ctrl+R,查找上一条匹配的命令。

Ctrl+U:剪切命令行中光标所在处之前的所有字符(不包括自身)。

Ctrl+K:剪切命令行中光标所在处之后的所有字符(包括自身)。

Alt+<:历史列表第一项。

Alt+>:历史列表最后一项。

Alt+u:把当前词转化为大写。

Alt+l:把当前词转化为小写。

(4)使用上一行命令的最后一个参数。在输入命令时使用【ESC+.】组合键可以在光标所在位置加入 上一行命令的最后一个参数。如上一行命令是"cp /boot/grub/grub.conf /home/charles", 那么使用"ESC+." 可以在光标所在位置加入"/home/charles"。

(5)特殊字符。!<数字>:执行命令历史列表的第<数字>条命令;!!:执行上一条命令;!<字符串>: 执行含指定字符串的最新命令。

(6)强制换行。在输入命令的过程中如果命令太长,可以通过"\"分多行输入。

[root@srv ~]# cp /boot/grub/grub.conf \

> /home/charles

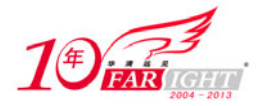

(7) 在使用 Linux 命令指定文件、目录以及在一些查找中指定"范本样式"时,可使用一些通配符: "\*"任意个字符、"?"任意一个字符、"[0-9]"表示 0 到 9、"[abc]"匹配 "abc"中的任何一个字符、"[^abc]" 不能匹配"abc"中的任何一个字符。

### **3.4.4 Linux** 命令帮助获取

在各种 Linux 发行版中包含了大量的开源软件,如在 RHEL 5.x 中就包括了 Apache、Samba、Squid 等。 这些开源软件不但向用户开放其源代码,而且还提供了软件开发者或其他参与者编写的大量帮助文档。这 些帮助文档会与软件一起发布,并且随软件一起安装到系统中,用户可以在使用这些开源软件时使用这些 帮助文档。一般 Linux 用户可以通过以下几种方法获得一个命令的帮助信息。

#### 1.使用 man 命令获得帮助

大多数 Linux 命令都提供了对应的联机帮助文档,这些文档可以使用"man"命令查看。使用 man 命 令时,只需在所查找的命令前输入"man"即可。在图 3-48 的例子中就是使用"man"命令杳看"touch" 命令的联机帮助文档。

"man"命令显示的帮助文档的信息一般保存在"/usr/shareman"目录,在显示帮助文件时一般包括以 下几个部分。

(1)NAME:显示程序名称。如果有其他一些和待帮助程序包有关的程序,也会同时显示。

- (2) Synopsis: 显示命令的格式及所有的选项和参数。
- (3)Description:显示程序功能的描述信息。
- (4)Options:显示所有选项清单及功能描述。

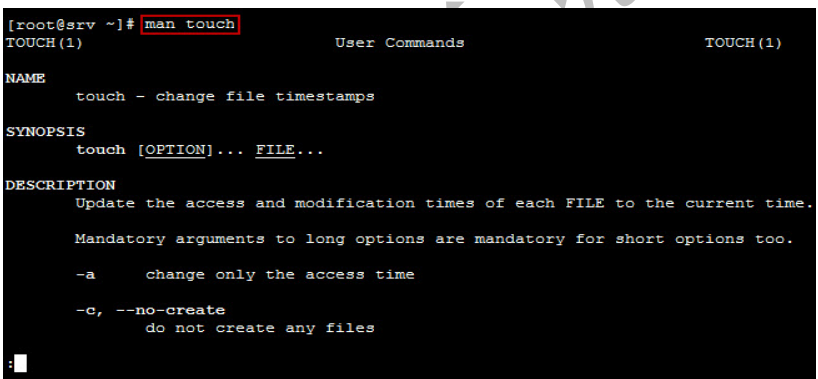

图 3-48 man

- (5) See Also: 显示与这个程序相关的其他程序。
- (6)Files:显示这个程序使用或修改的文件。
- (7) History: 显示这个程序开发的重要里程碑。
- (8)Authors:显示程序的作者。

使用"man"命令显示帮助文档时会进入"man"命令的环境,在该环境中会用到以下功能键。

- (1)q:退出"man"命令。
- (2)回车:一行一行地向下翻页。
- (3)空格:一页一页地向下翻页。
- (4)b:向上翻页。
- (5)/ <字符串>:在帮助文档中查找"<字符串>"中指定的内容。
- (6)n:查找上一次查找内容的下一个匹配。

#### 2.通过帮助选项

Shell 命令一般可以使用"-h"或"--help"选项获得帮助信息, 有些 Shell 命令两种方式都支持, 有些 Shell 命令只支持其中一种(如图 3-49 所示)。使用"-h"或"--help"选项时所获得的帮助信息只是比较简 单的帮助信息,并没有"man"命令全面。

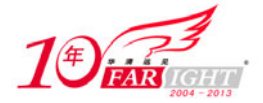

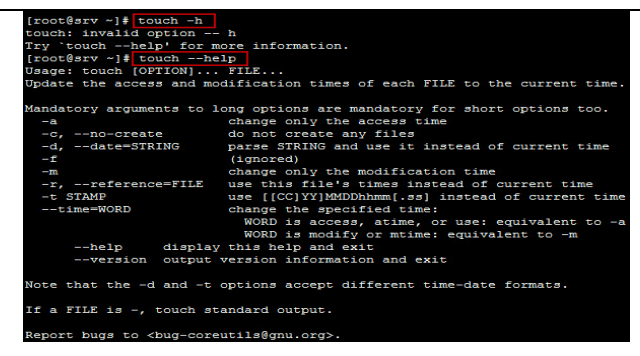

图 3-49 --help

#### 3.使用 help 命令获得帮助

help 命令用于查看 Shell 命令的使用方法。使用 help 命令时, 只需在所查找的命令前输入"help"即 可,如图 3-50 所示。

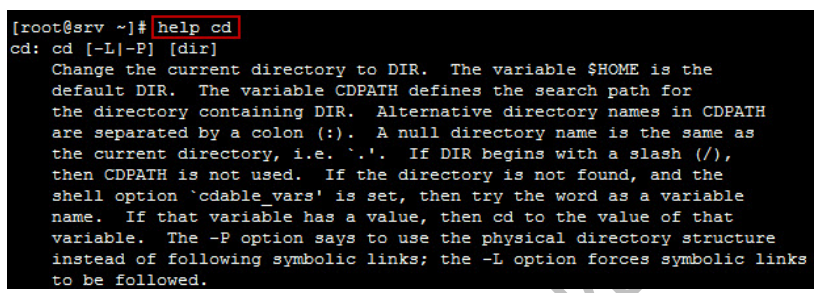

#### 4.使用 info 查看信息

info 是 GUN 的超文本帮助系统,大多数 Linux 软件都提供了 info 文件形式的在线帮助文档。info 文件 一般保存在"/usr/shrare/info"目录,可以使用 info 命令查看。使用 info 命令时,只需在所查找的命令前输 入"info"即可, 如图 3-51 所示。

图 3-50 help

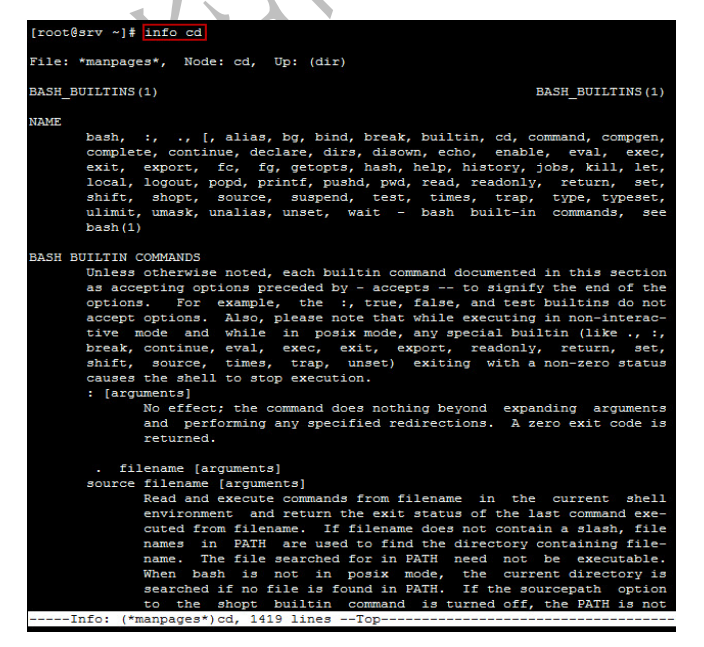

图 3-51 info

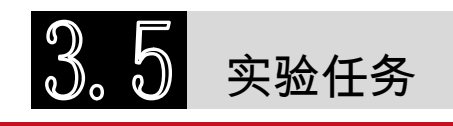

集团官网: www.hqyj.com 嵌入式学院: www.embedu.org 企业学院: www.farsight.com.cn

【北京 | 上海 | 深圳 | 成都 | 南京 | 武汉 | 西安 | 广州

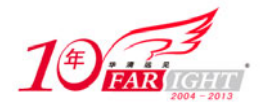

(1)在一台 RHEL 5.x 服务器上安装以下软件。

- 最新版 Firefox <br>● 永中 Office
	-
- QQ for Linux aMSN
- VLC media player

(2) 在一台 RHEL 5.x 服务器上将 IP 地址为 192.168.159.100 的 RHEL 5.x 服务器上"/test"目录的所 有内容复制到本地"/testbak"目录中。

(3)在一台 RHEL 服务器上通过"远程桌面"连接到 IP 地址为 192.168.159.20 的 Windows Server 2008 服务器。

## 本章测试

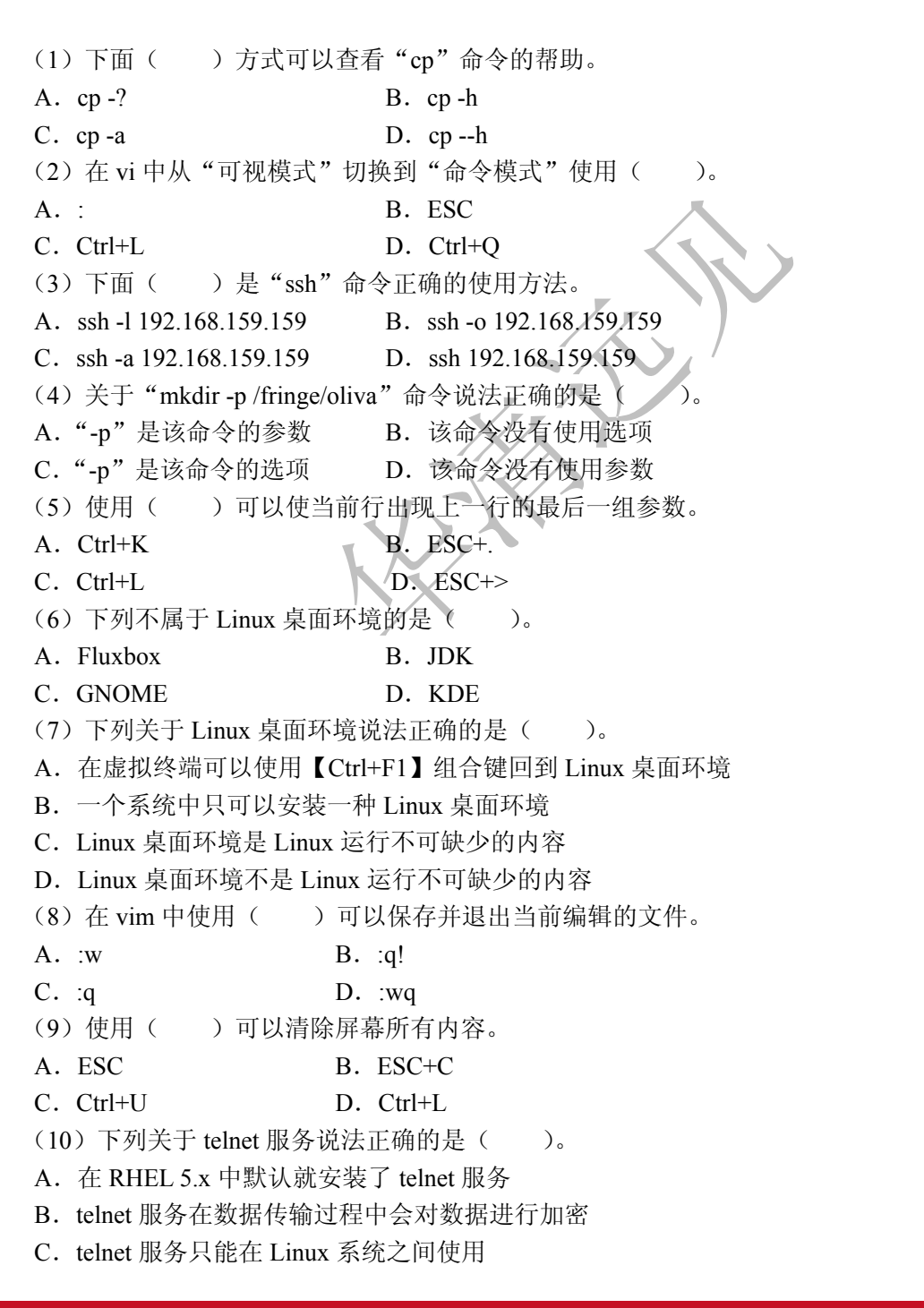

集团官网: www.hqyj.com 嵌入式学院: www.embedu.org 企业学院: www.farsight.com.cn

‐ 34 ‐

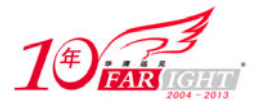

D. telnet 服务在数据传输过程中不会对数据进行加密

### 联系方式

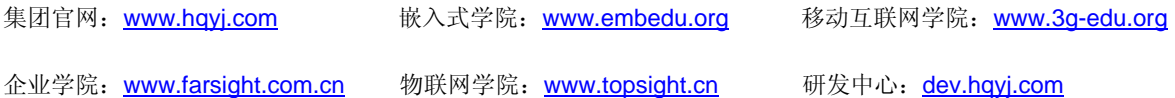

集团总部地址: 北京市海淀区西三旗悦秀路北京明园大学校内 华清远见教育集团 北京地址:北京市海淀区西三旗悦秀路北京明园大学校区,电话:010-82600386/5 上海地址: 上海市徐汇区漕溪路 250 号银海大厦 11 层 B 区, 电话: 021-54485127 深圳地址: 深圳市龙华新区人民北路美丽 AAA 大厦 15 层, 电话: 0755-25590506 成都地址: 成都市武侯区科华北路 99 号科华大厦 6 层, 电话: 028-85405115 南京地址:南京市白下区汉中路 185 号鸿运大厦 10 层,电话:025-86551900 武汉地址: 武汉市工程大学卓刀泉校区科技孵化器大楼 8 层, 电话: 027-87804688 西安地址: 西安市高新区高新一路 12 号创业大厦 D3 楼 5 层, 电话: 029-68785218 广州地址:广州市天河区中山大道 268 号天河广场 3 层,电话:020-28916067